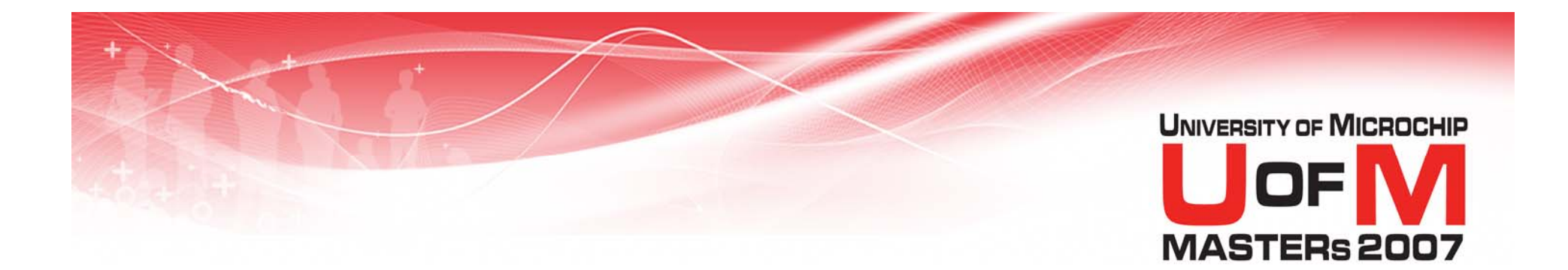

# **11015 MS2**

#### **MPLAB® Simulators Advanced Stimulus**

© 2007 Microchip Technology Incorporated. All Rights Reserved. 1101 State 11015 MS2 Slide 1

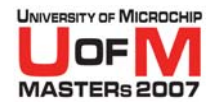

# **Class Objective**

- **When you finish this class you will be able to:**
	- − Create complex, parallel clock signals using Stimulus
	- Create and stimulate multiple A/D waveform inputs
	- Monitor and control parameters in firmware using DMCI  $\bigstar$
	- −- Know how to use Stimulus to log data to verify program functionality

© 2007 Microchip Technology Incorporated. All Rights Reserved. 1101 CHA SALL 11015 MS2 Slide 2 and the state of the Slide 2 slide 2 and the Slide 2 slide 2 and the Slide 2 slide 2 and the Slide 2 and the Slide 2 and the Sl

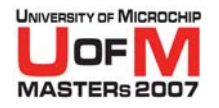

# **Expectations**

#### **• I will not cover fundamental operations of**

- Simulator
- Stimulus dialog
- **Details will be in lab handouts**
- O **Teaching methods**
	- $-$  Run through functionality "How to"
	- Lab

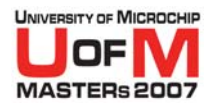

# **Agenda**

#### **. Use Stimulus for complex signals**

- Repeating, periodic clock (Keybounce) Lab 1
- − Conditional stimulus injection (Encoder) Lab 2
- **Create and use multiple A/D channel signal injection** Lab 3a
- **Monitor signal injection and control a firmware parameter with DMCI** Lab 3b

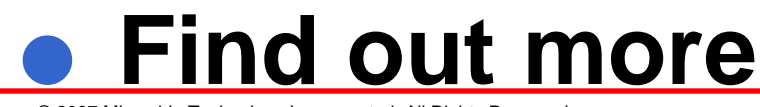

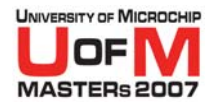

# **Key Bounce**

#### **• Short clock burst**

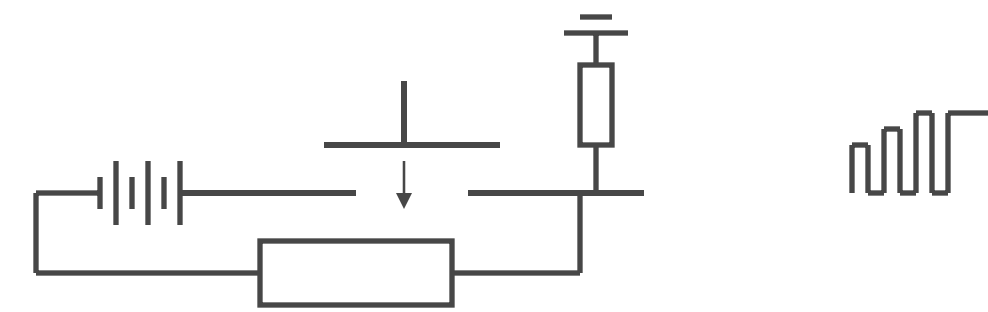

**• Repeat when desired** 

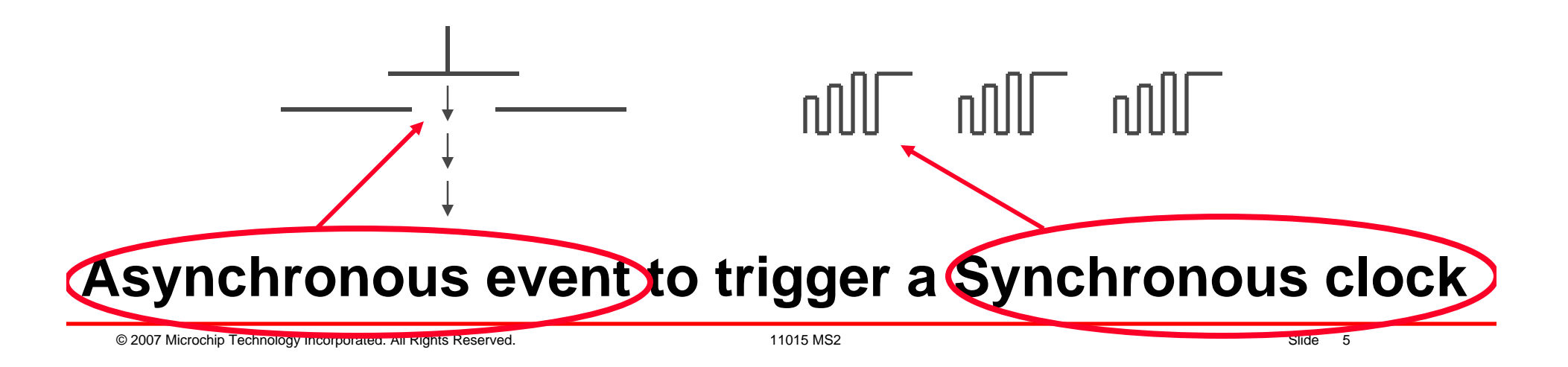

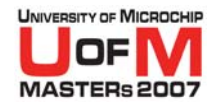

## **Stimulus Select**

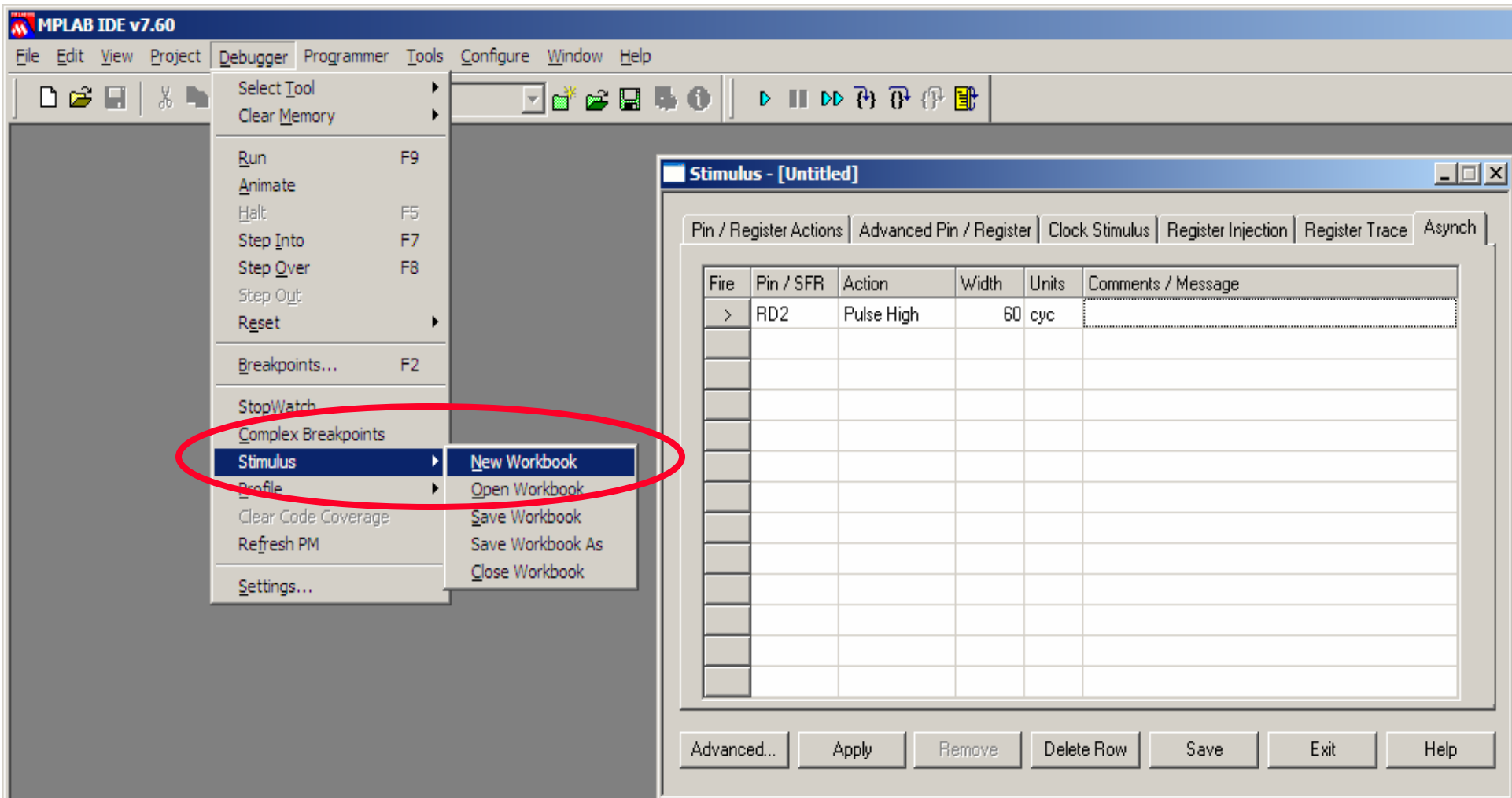

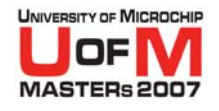

# **Define Asynchronous Button**

#### **• Select Pin**

- − Rx?
- − TxCLK
- **Select Action** 
	- − Pulse
	- −– High
	- − Low
	- Toggle
- **Select Width** 
	- − Dec value
- O **Units**

−cyc, ns<br>us, ms us, sec

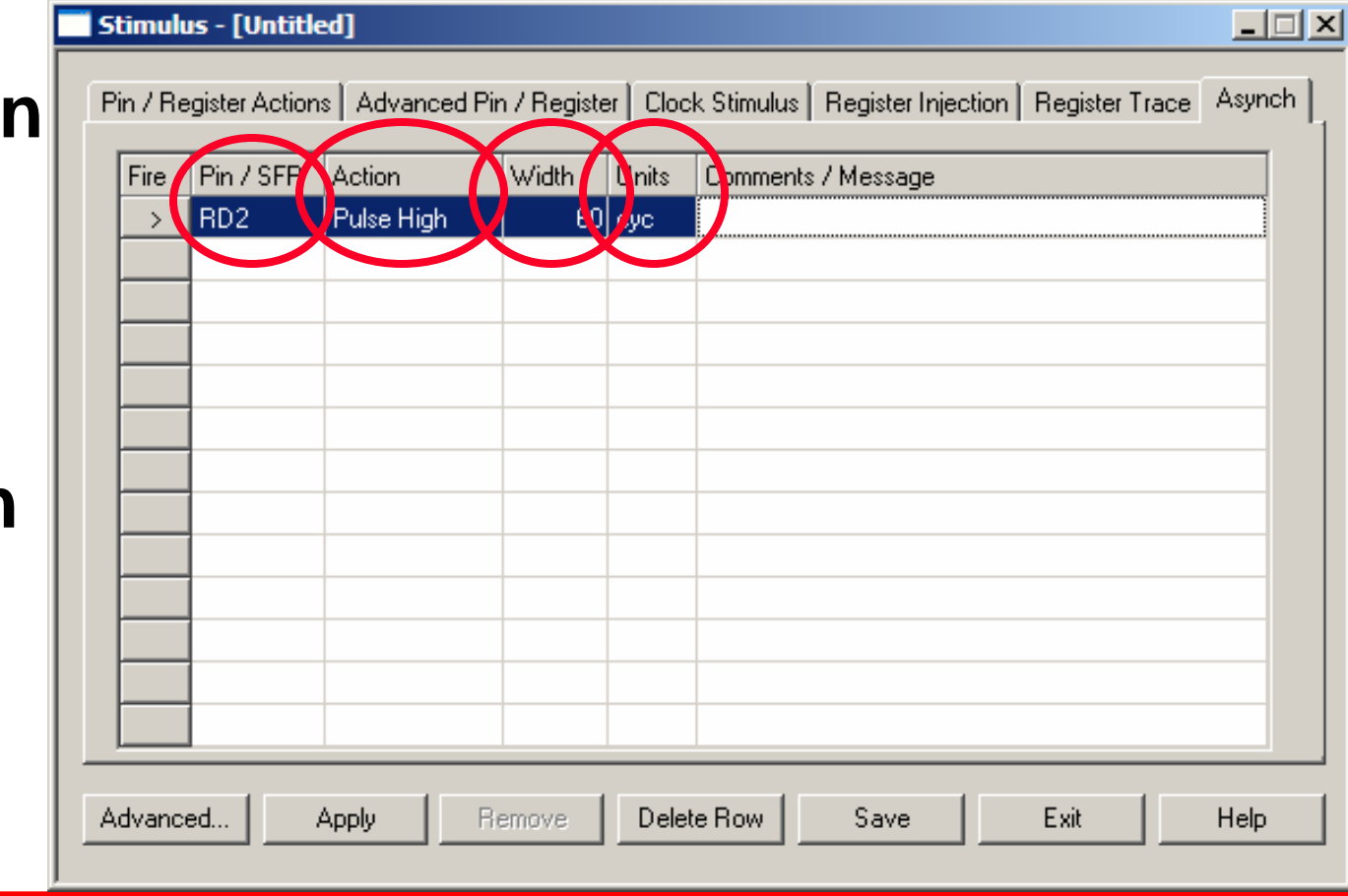

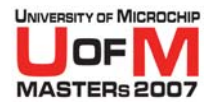

# **Synchronous Clock**

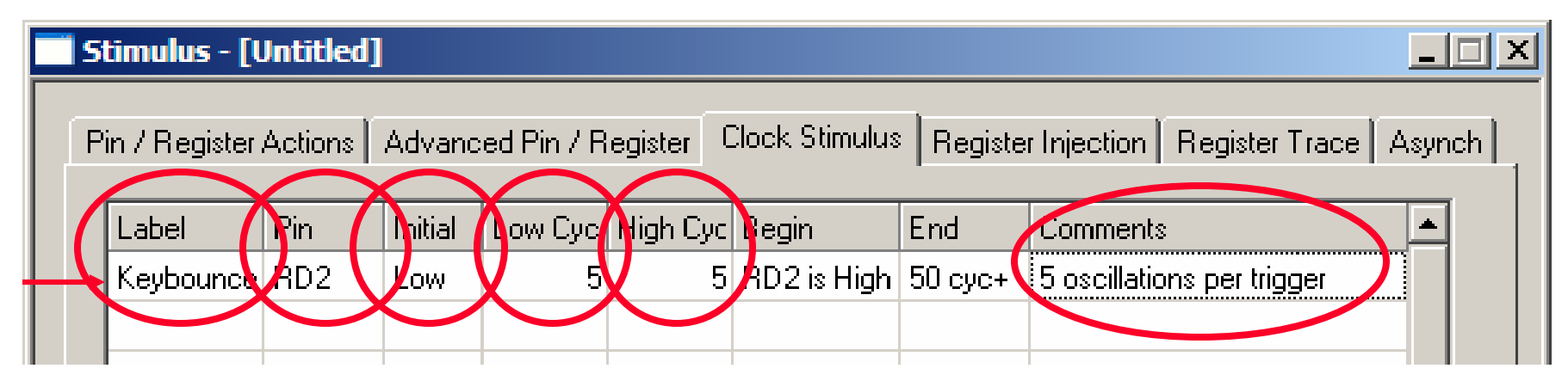

- OEach row provides a separate clock
- OOptional label
- OSelect pin to inject the clock into
- OInitial start state
- OLow time
- OHigh time
- OOptional comments

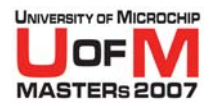

# **Synchronous Clock**

- O Begin column edit area determines when the clock will start
- O "At Start" starts at initial execution. This is the default
- O "PC" starts at PC value or a specific label

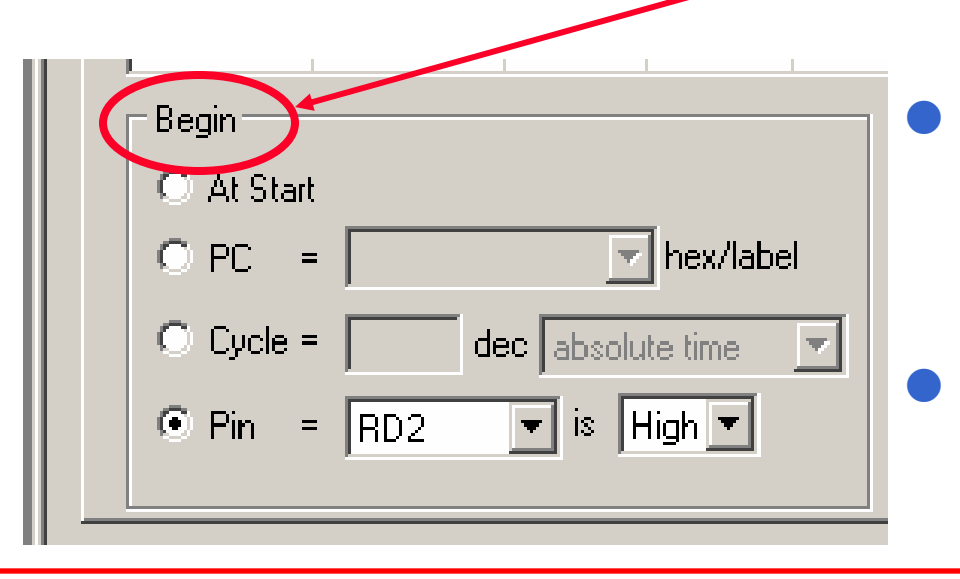

- **Clock Stimulus** Register Injection isteri High Cyc Begin End Comi  $5|$  RD2 is High  $|50|$  cyc+ 10 n:
- "Cycle" starts at an absolute cycle count from initial program execution. Or starts a relative cycle count after the last clock
- "Pin" starts when the selected pin changes to the selected state. RD2 :- Port D bit 2

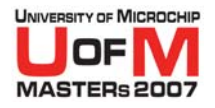

# **Synchronous Clock**

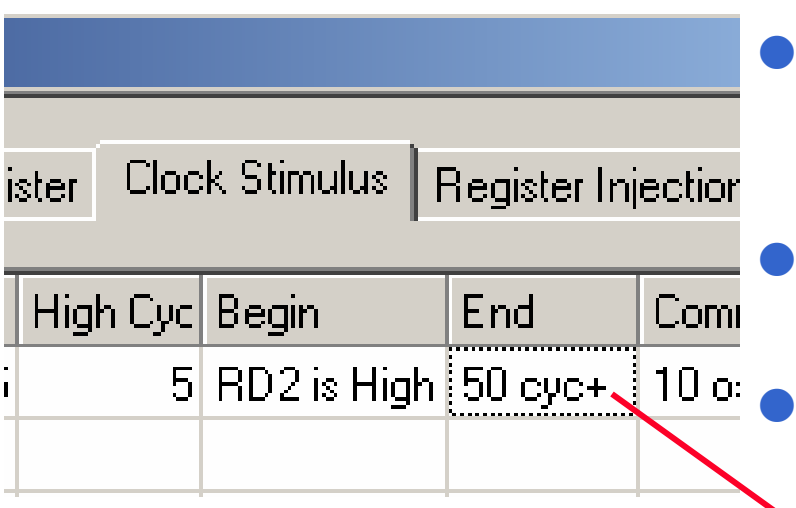

- End column edit area determines when the clock will stop
- "Never" the clock will never stop. This is the default.
- "PC" stops at the PC value or a specific label
- O "Cycle" stops at an absolute cycle count from initial program execution. Or stops a relative cycle count after the start
- O "Pin" stops when the selected pin changes to the selected state

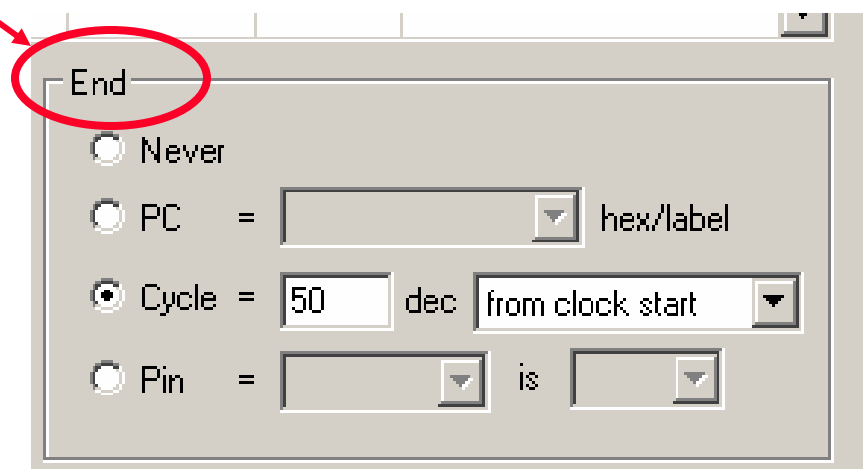

© 2007 Microchip Technology Incorporated. All Rights Reserved. 1101 11015 MS2 Slide 10

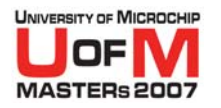

# **Testing…**

- **Do you need code?** *Sometimes.*
	- $-$  For animation create simple .asm file
	- $-$  First line nop, Second line goto 0  $\,$
	- − Third line end directive
- O **Use Quick Build (***Project>Quickbuild***)**
- **Ensure trace enabled**
- O**Run in animation**
- **Fire the button**

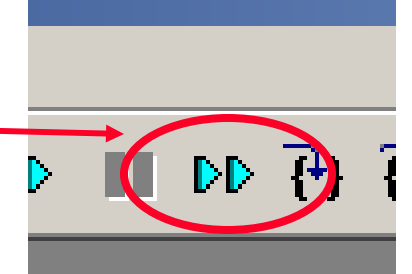

**• Halt animation and view the logic analyzer. Select RD2**

© 2007 Microchip Technology Incorporated. All Rights Reserved. 1101 11015 MS2 Slide 11 and the state of the state 11015 MS2

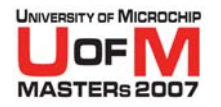

# **Let's do it**

#### O **Open Stimulus (Asynch tab)**

 $-$  Define a high asynch pulse on RD2  $\,$ 

#### **• Select Clock tab**

- − Define clock burst
- **Apply (click button)**
- **Test it**

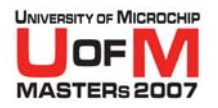

## **Results**

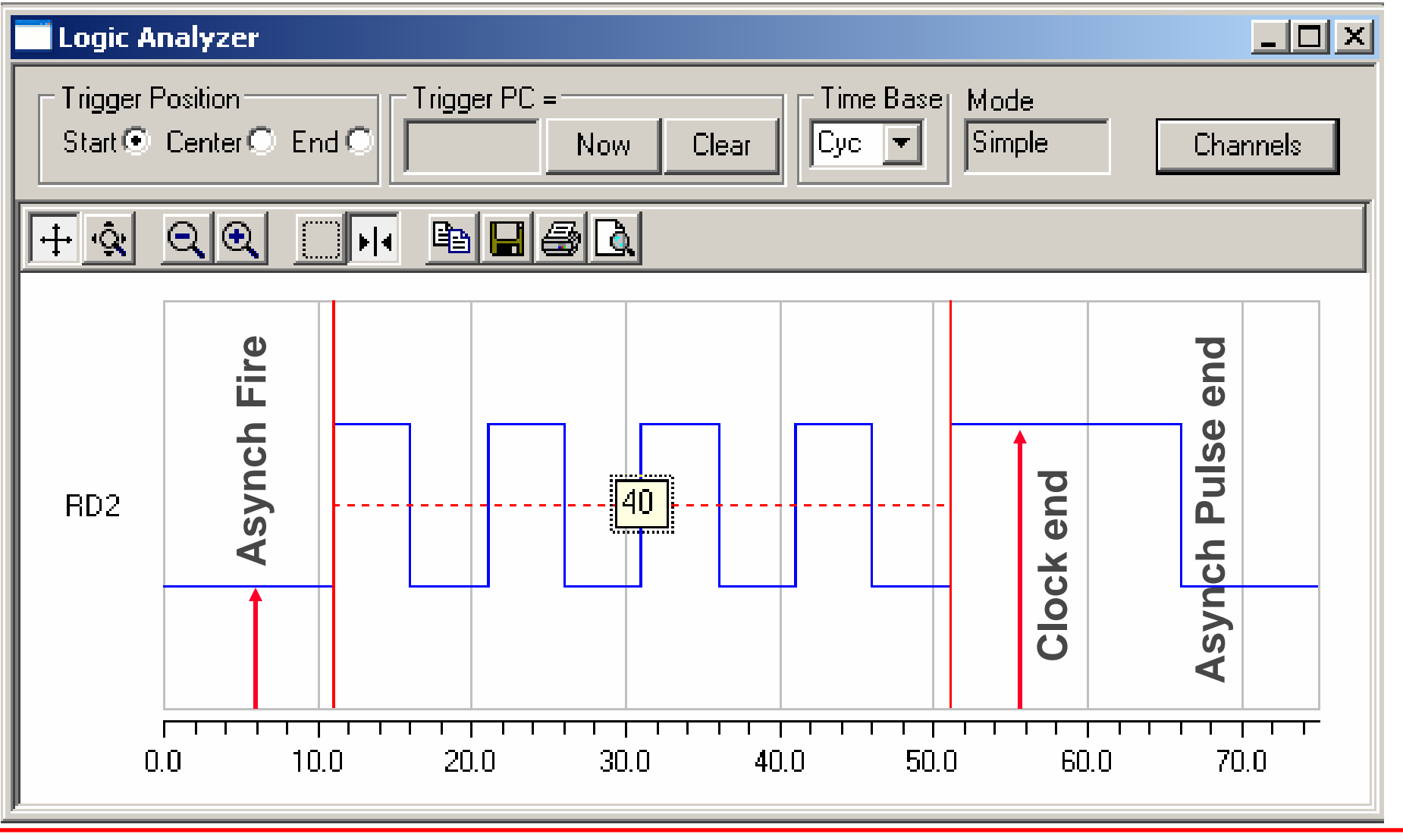

© 2007 Microchip Technology Incorporated. All Rights Reserved. 1101 11015 MS2 Slide 13

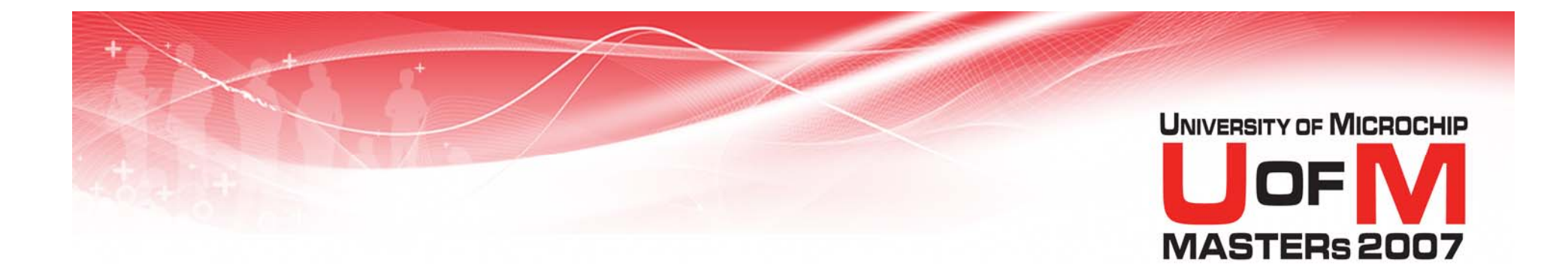

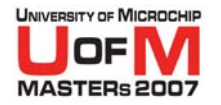

#### **• Two pulse trains**

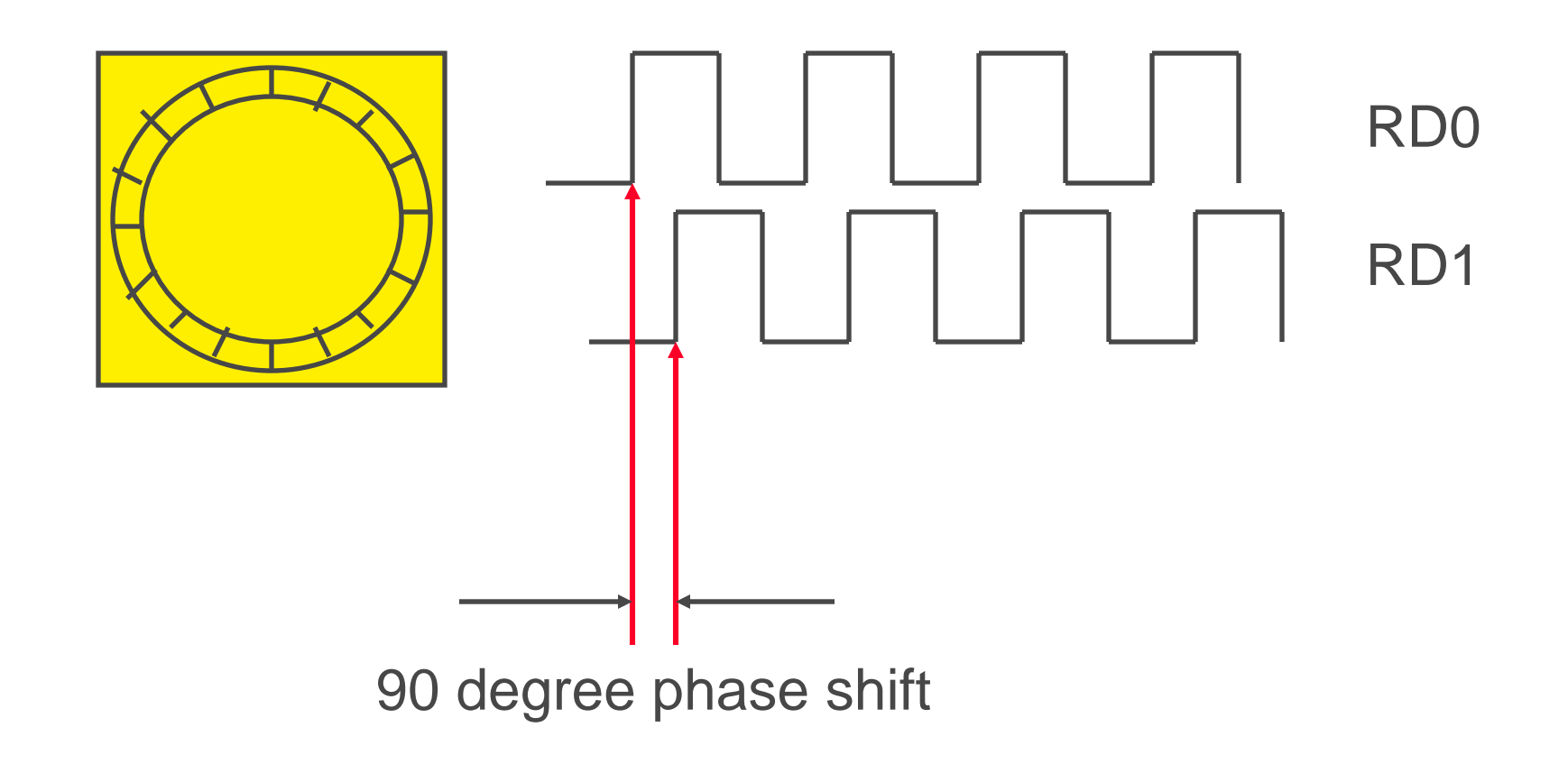

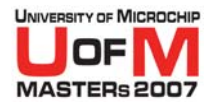

## **• First pulse train**

- $-$  Identical method to key bounce
- Use "Clock" stimulus (init high 6L 6H)
- $-$  Trigger on pin state
- $-$  Run for predetermined time

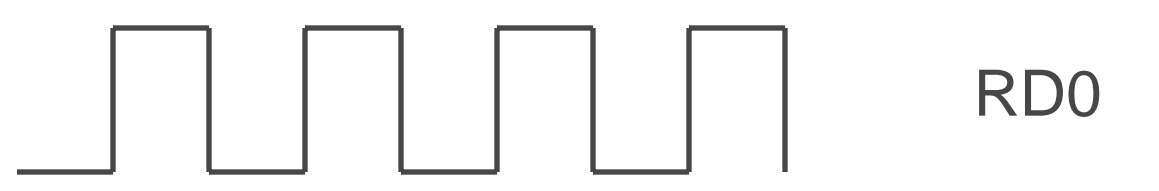

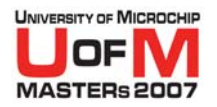

#### **• Second pulse train**

- Use "Advanced Pin / Register" tab
- − Generate a pulse train based on the first pulse train, using conditional statements

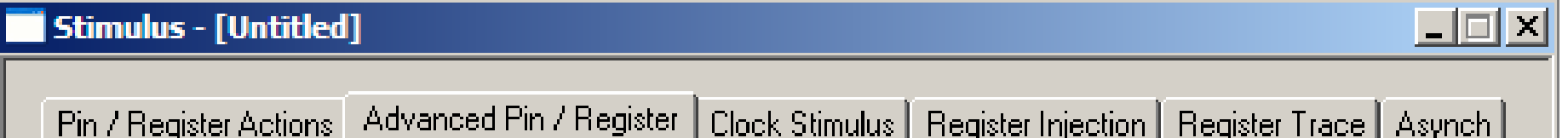

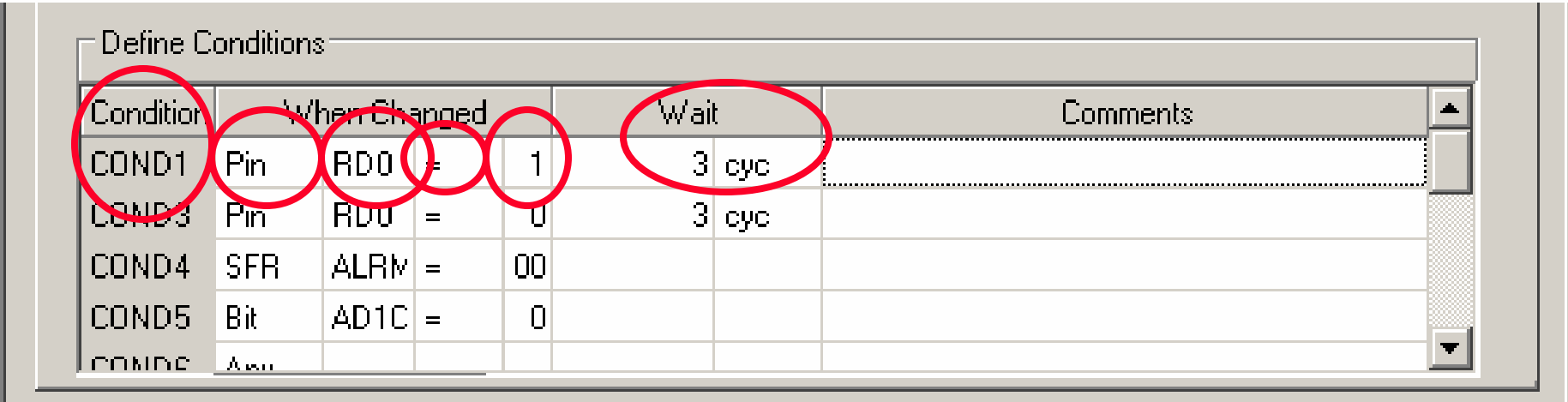

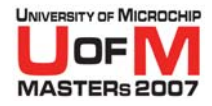

# **Advanced Pin/Register**

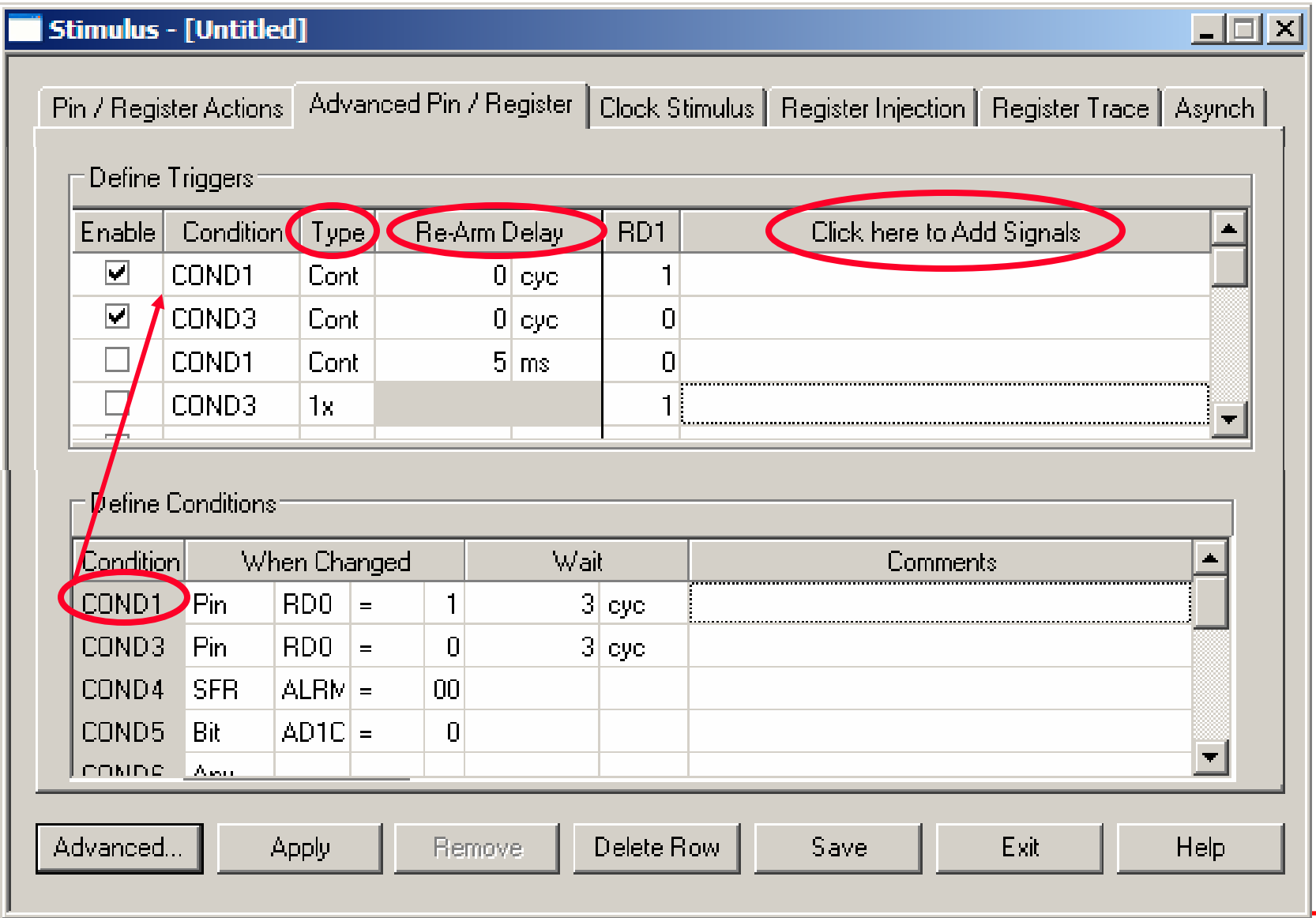

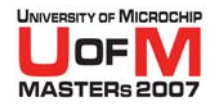

## **Results**

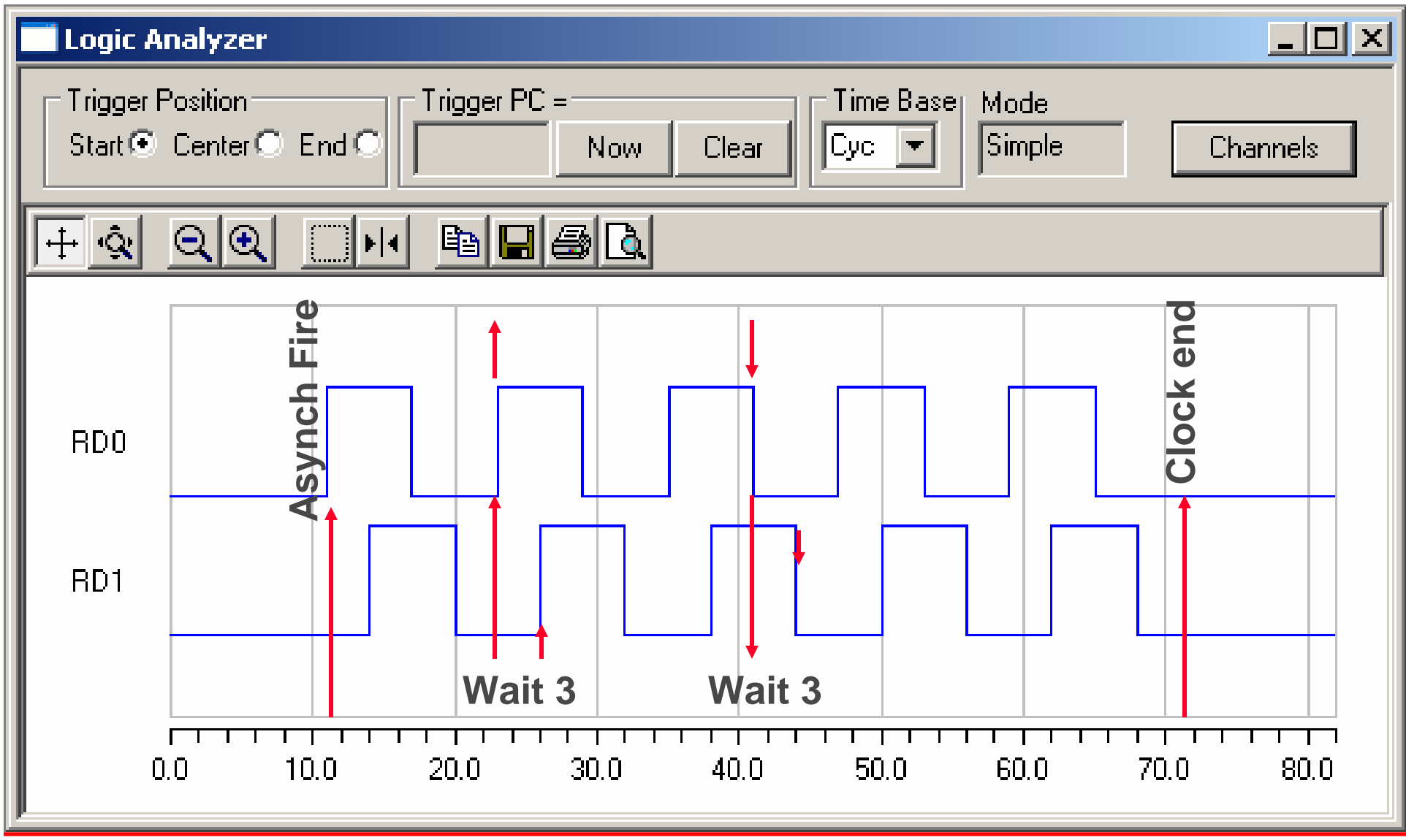

© 2007 Microchip Technology Incorporated. All Rights Reserved. 1101 11015 MS2 Slide 19 and the state of the state 19 slide 19 and the state of the state of the state of the state 19 and the state of the state of the state

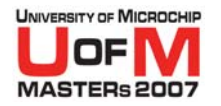

# **Let's do it**

## O **Open Stimulus (Asynch tab)**

 $-$  Define a set high asynch event on RD0  $\,$ 

#### **• Select Clock tab**

 $-$  Define clock burst with 12 cycle period on RD0

#### **• Select Advanced Pin/Register tab**

− Define 2<sup>nd</sup> clock on RD1 based on first

#### **• Apply •** Test it

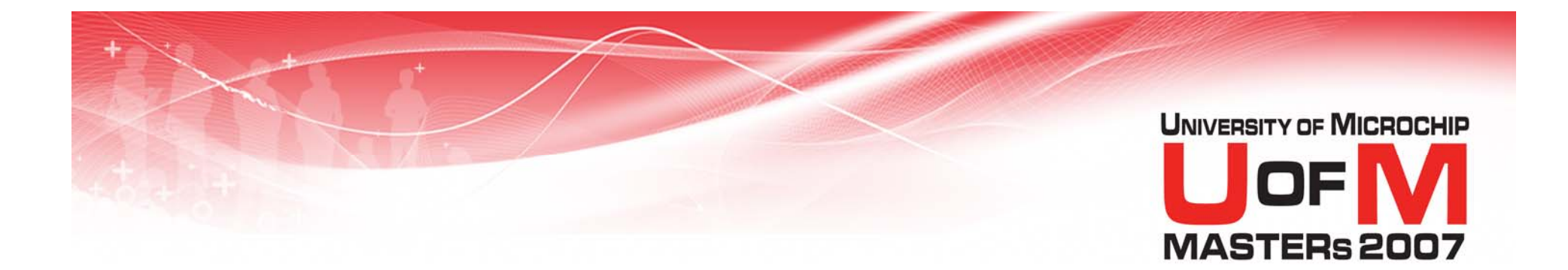

# **Circuit Breaker Project with Zero Crossing and Multiple A/D Inputs**

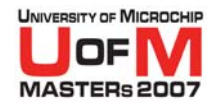

# **Zero Crossing Applications**

#### **•** Used in

- −AC Power Metering
- −Circuit Breaker (Lab 3)
- −UPS Systems
- − AC Motors
- −Appliance Speed Control Applications
- O **Used to synchronize A/D conversions and calculations with current line cycle**
	- −- Line frequency, phase and A/D timing derived from **Z**ero **C**rossing

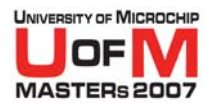

# **Circuit Breaker Project**

- O**What are we trying to do? What is the end goal?**
- O**Verify the code works and the Breaker trips**

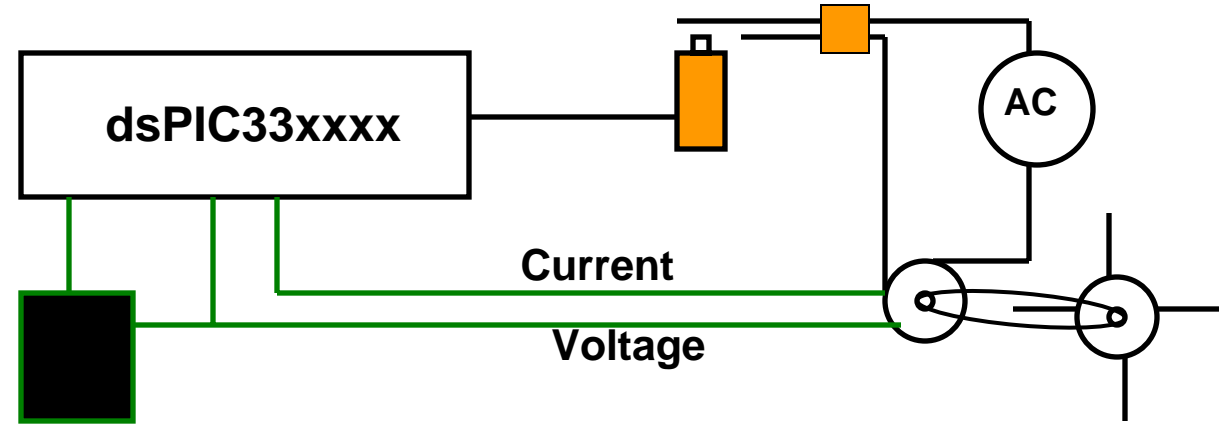

**Zero Crossing circuit**

#### O**What do we need to verify the code**

- Firmware complete (Lab project code is done for you)
- Input:- Simulated A/D values for voltage and current
- Input:- Simulated zero crossing clock
- Output:- Ability to monitor trip output for the circuit breaker
- Output:- Ability to monitor or extract data to compare results

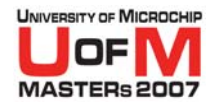

# **Stimulus Inputs**

#### **• Two waveforms Voltage & Current**

#### **• Zero Crossing**

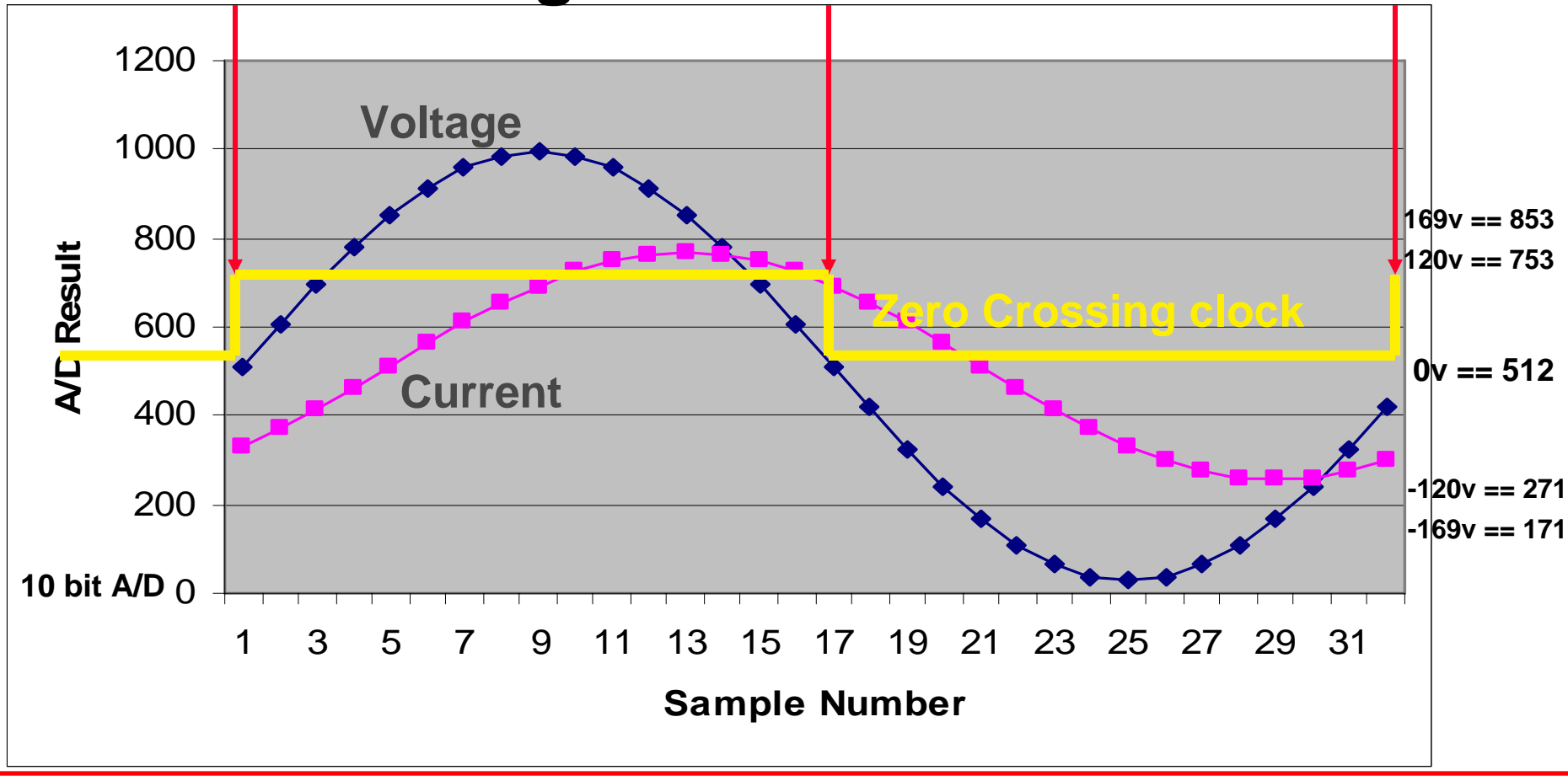

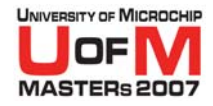

#### **Circuit Breaker Stimulus Requirements Lab 3**

- OA/D voltage and current values:- Register Stimulus one file two data columns inject into AD1BUF0
	- Scaled A/D inputs :- Excel spread sheet
- O**Zero Crossing 60Hz line frequency clock** :- Clock Stimulus inject into IC1
- O**Solenoid Trip output**:- Watch window LATD/PORTD [Bit 1]
- O **Verification**:
	- Method **A**
		- OTrace intermediate Power values
		- OVerify in Excel spread sheet VoltageCurrent.xls
	- Method **B**
		- OMonitor power readings with DMCI
		- OAdjust power level to test breaker with DMCI

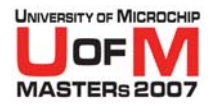

## **General A/D File Data**

- **A/D reads a new value into the result buffer from the file whenever it is requested to perform a conversion**
- **The format of rows and columns is irrelevant. White space is used as delimiters for each value.**
- **For 8-bit PIC<sup>®</sup> microcontrollers this is one value each time**
- **For 16-bit PIC microcontrollers there can be simultaneous samples. In this case the number of samples is the number of values read**

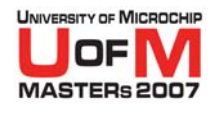

# **A/D Data:- EXCEL Spreadsheet**

**• Create 2 columns of data, charting results**

#### **• Copy the 2 columns of data and paste into data file xxx.txt**

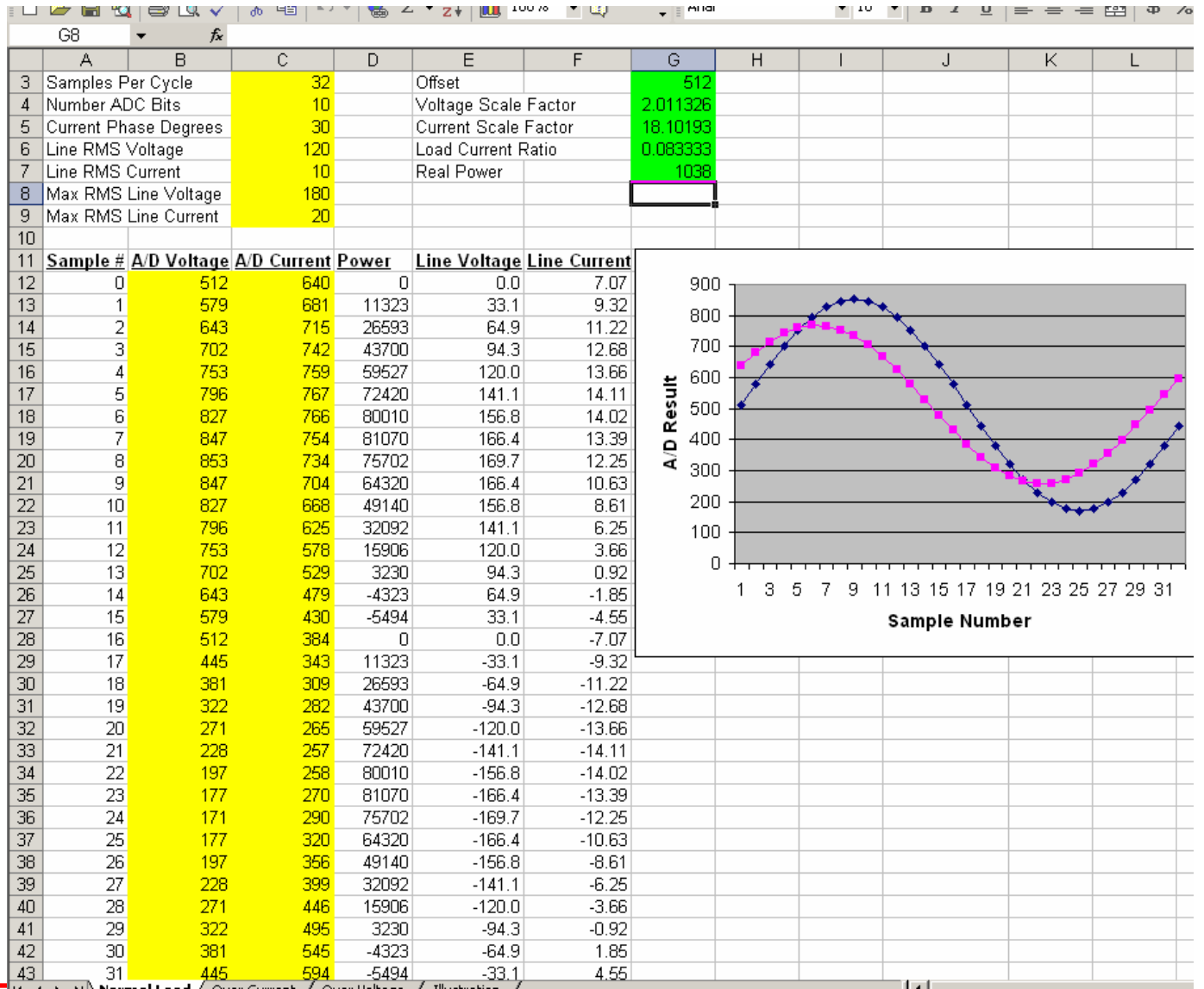

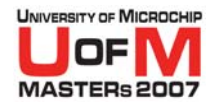

# **A/D Data File**

- **White space delimited values**
- **One line per set of A/D results**
- **N channels of A/D sampling equates to N columns of data**

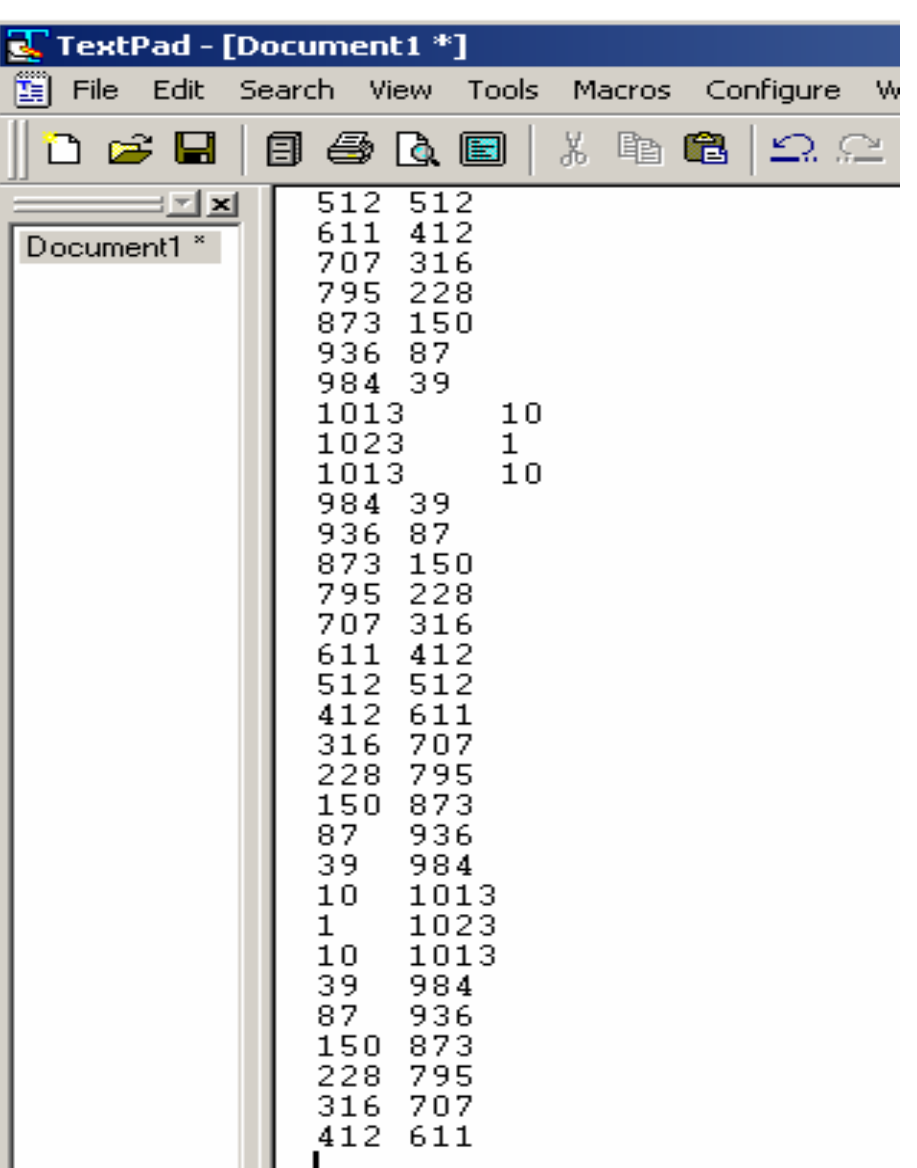

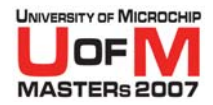

# **A/D Value Injection**

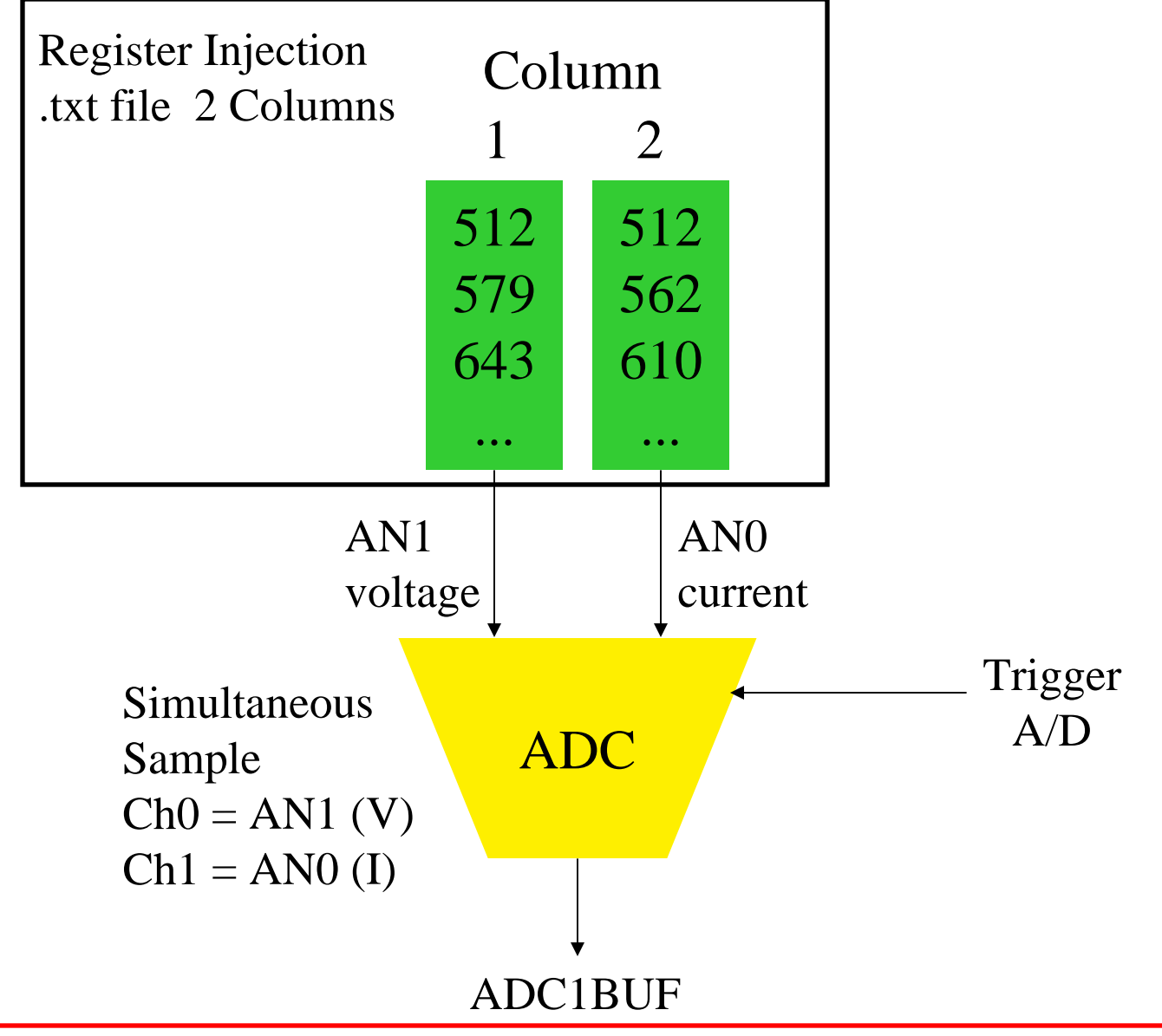

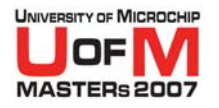

# **Register Injection**

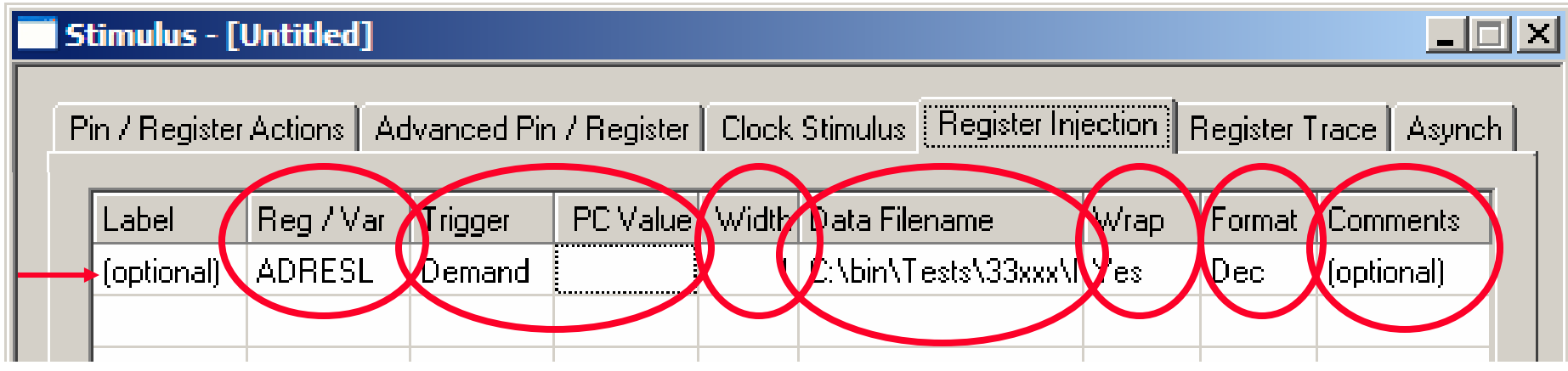

- OEach row provides a separate Register Injection
- ORegister or Variable to inject the data into
- OTrigger type Demand (when read) or PC= 'Label'
- OData width
- OFile name of data
- OWrap around to start (continues until stopped by user)
- OFormat
- OOptional comments

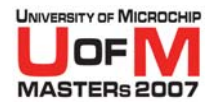

# **Zero Crossing Clock**

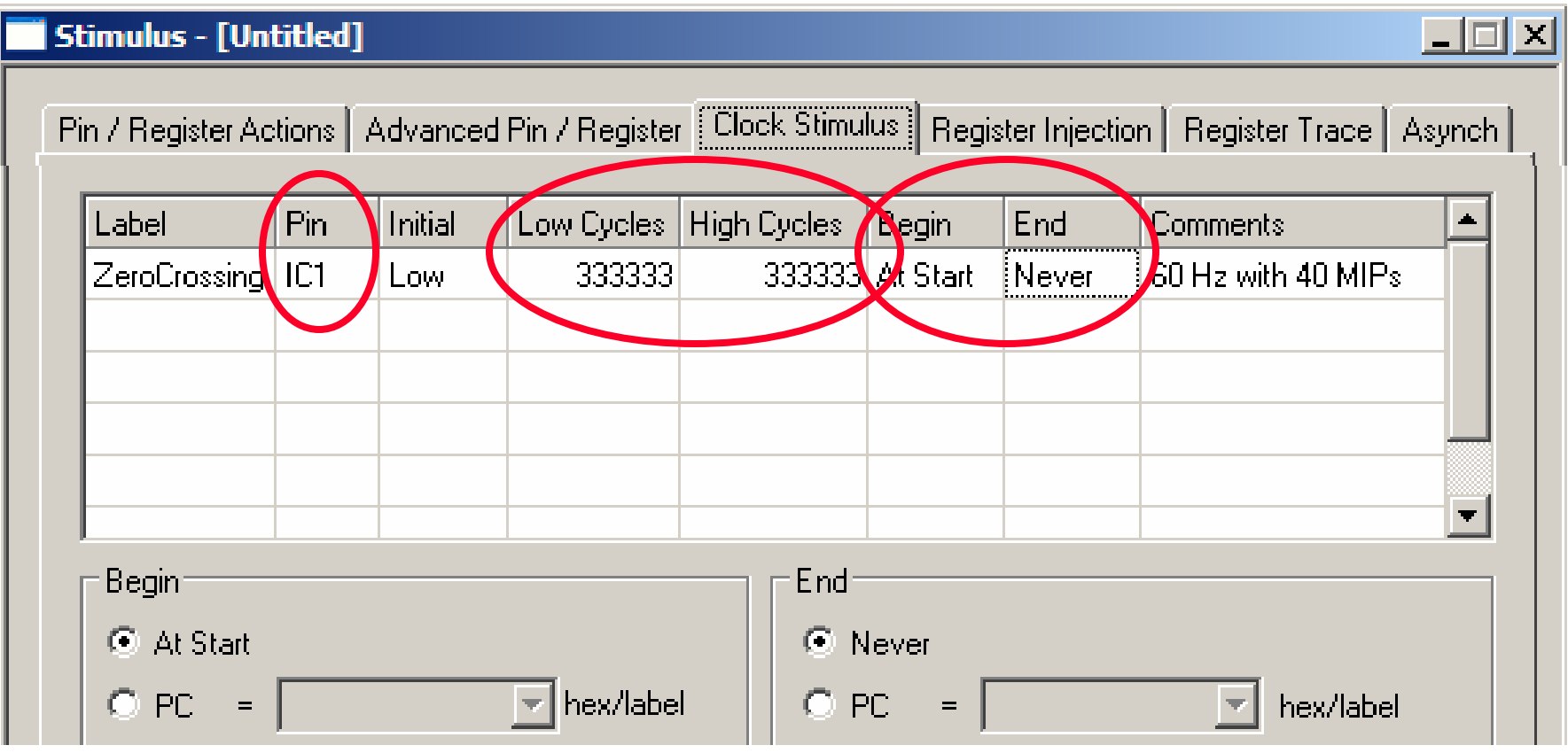

- O **Create a clock to simulate the zero crossing detection**
- O**Use clock stimulus start always end never**

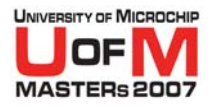

# **Let's do it Lab 3a**

- OCreate A/D data file using:- VoltageCurrent.xls
- OUse Workspace CircuitBreaker.mcw
- OCreate 60hz stimulus ZC clock, attach A/D data file within Stimulus dialog
- OApply stimulus
- OBuild, execute code
- OView watch window, shows "Power" Should be equal to real power in spread sheet
- OOptionally view file registers, which shows data results in DMA ram

© 2007 Microchip Technology Incorporated. All Rights Reserved. 11015 MS2 Slide 32

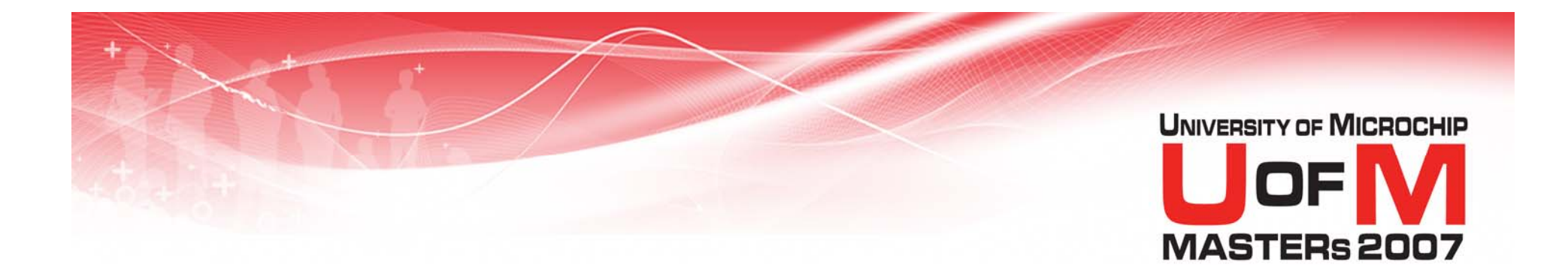

# **Verification Method ARegister Trace**

© 2007 Microchip Technology Incorporated. All Rights Reserved. 1101 11015 MS2 Slide 33

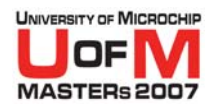

#### **Verification Method ARegister Trace**

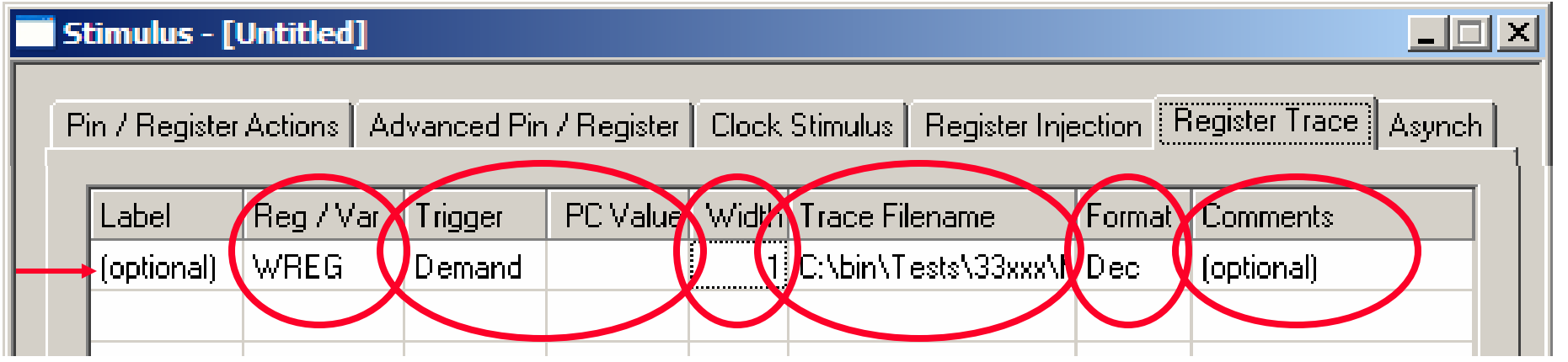

- **Each row provides a separate Register**<br>trace
- **Optional Label**

**A File name for data** 

- **Register or Variable to trace data from**
- Trigger type Demand (when written) or<br>PC= 'Label'
- OData width

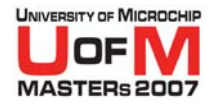

#### **Verification Method Ausing EXCEL**

#### **• Open Excel VoltageCurrent.xls**

- **Cut and Paste the traced data from file created during execution**
- **Compare with the computed Power values within the spread sheet**

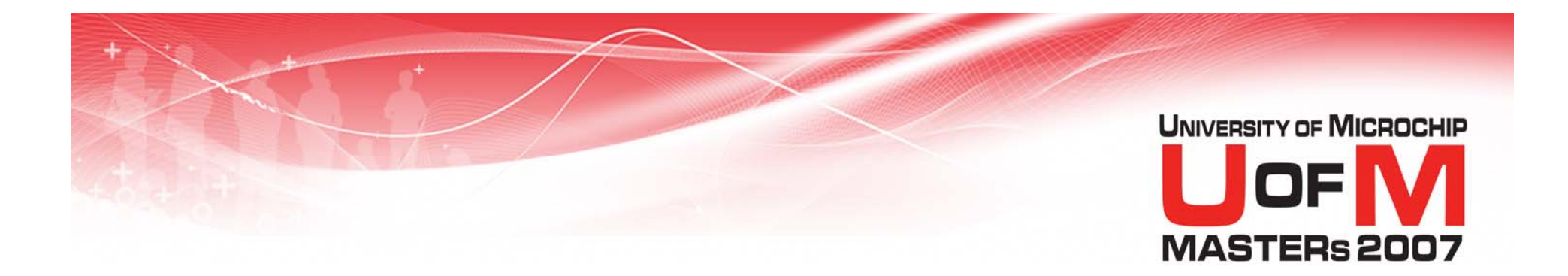

# **Verification Method BData Monitor and Control Interface (DMCI)**

© 2007 Microchip Technology Incorporated. All Rights Reserved. 1101 11015 MS2 Slide 36
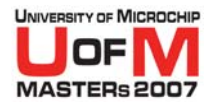

### **DMCI**

- O **Plug-in tool shipped with MPLAB® IDE**
- O **Tightly integrated into the IDE**
- O **Use to control application parameters and/or monitor data (graphically)**
- O **Debug tool independent**

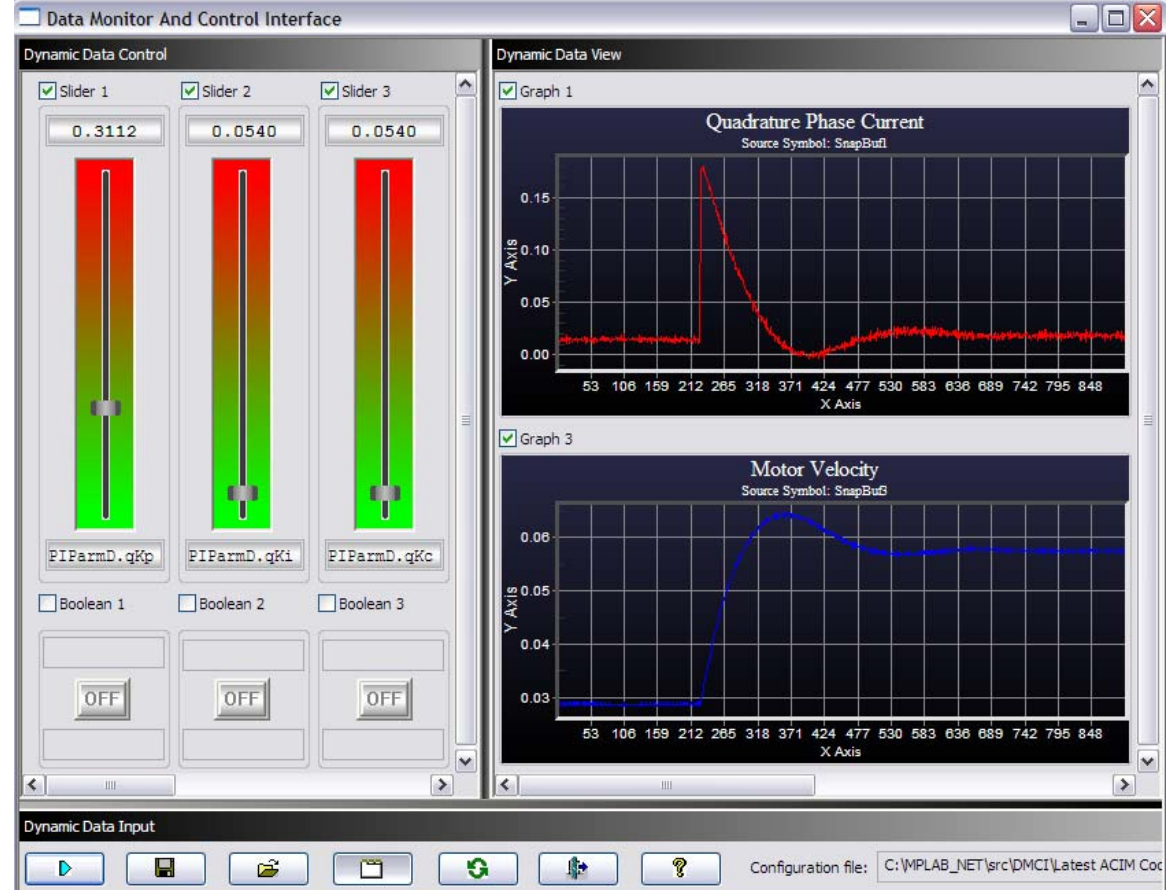

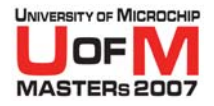

### **DMCI Three types of control**

- O **Sliders (9) provide variable control between min/max limits**
- O **Built-in fractional conversion for easy PID control**

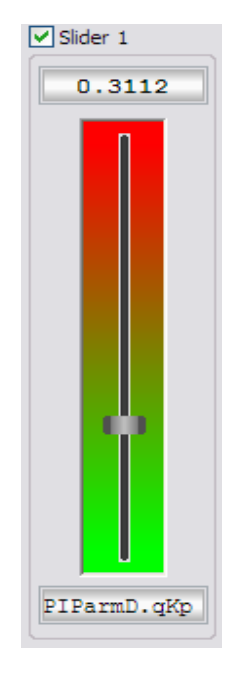

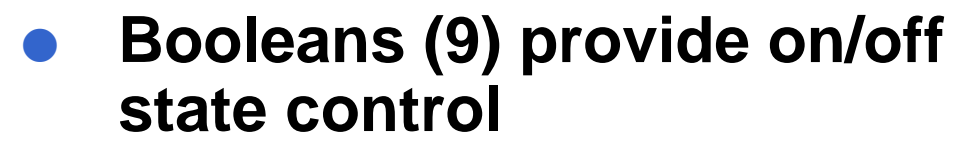

O**Built-in support for bit fields**

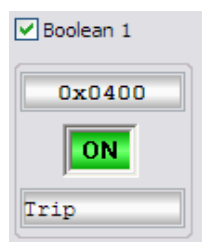

© 2007 Microchip Technology Incorporated. All Rights Reserved. 1101 11015 MS2 Slide 38 Slide 38

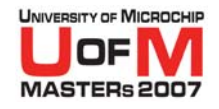

### **DMCI Three types of control (continued)**

- O**User defined groups (6) have 5 direct edit entry controls**
- O**Can specify inc/dec steps using spin button**
- O**Can define 'C' Enum style step entries using spin button**
- O**Float input mode (built-in fractional conversion)**

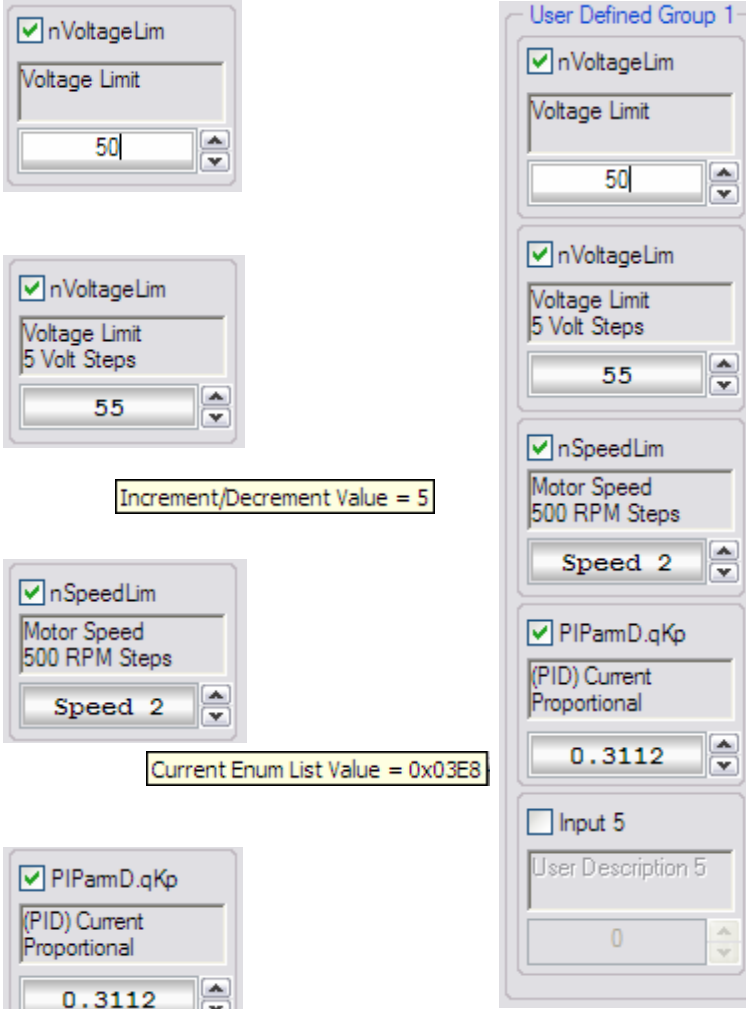

Increment/Decrement Factor = 0.0100, Target Value = 0x27D5

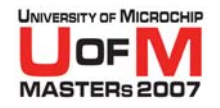

#### O **View vector based performance history**

O **MPLAB ® SIM Real-Time updates**

O **MPLAB REAL ICE™In-Circuit Emulator**

### **DMCI Four Graphs**

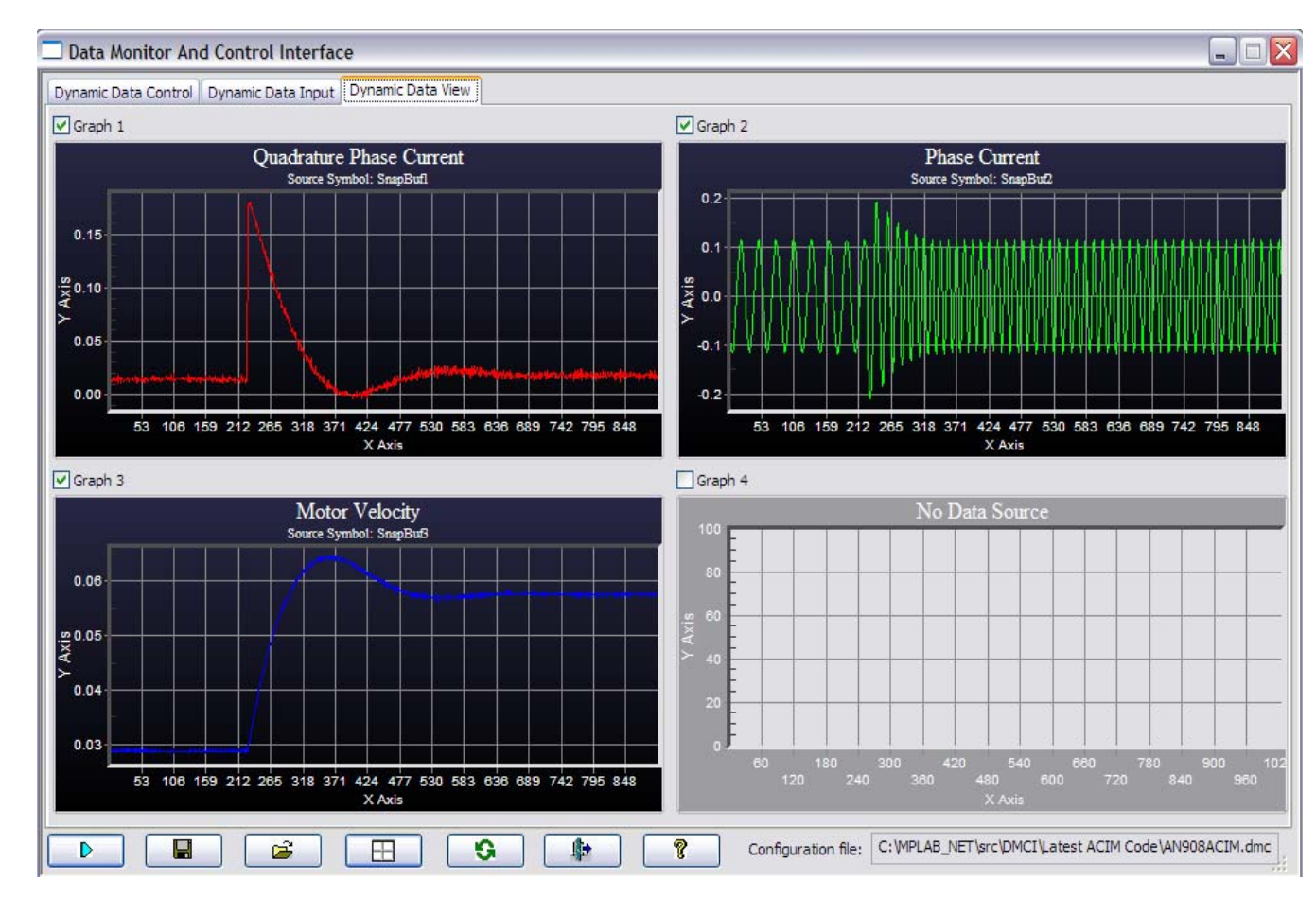

© 2007 Microchip Technology Incorporated. All Rights Reserved. 1101 11015 MS2 Slide 40

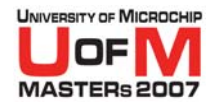

### **DMCI Control configuration**

- O **Context based property dialogs to hook a control to a software variable or memory address**
- O**Global symbols identified as you add them and re- compile**
- O**Dynamic selection provides address, data size, and data range automatically**
- O **Data Absolute allows manual entry of Address, data size and range**

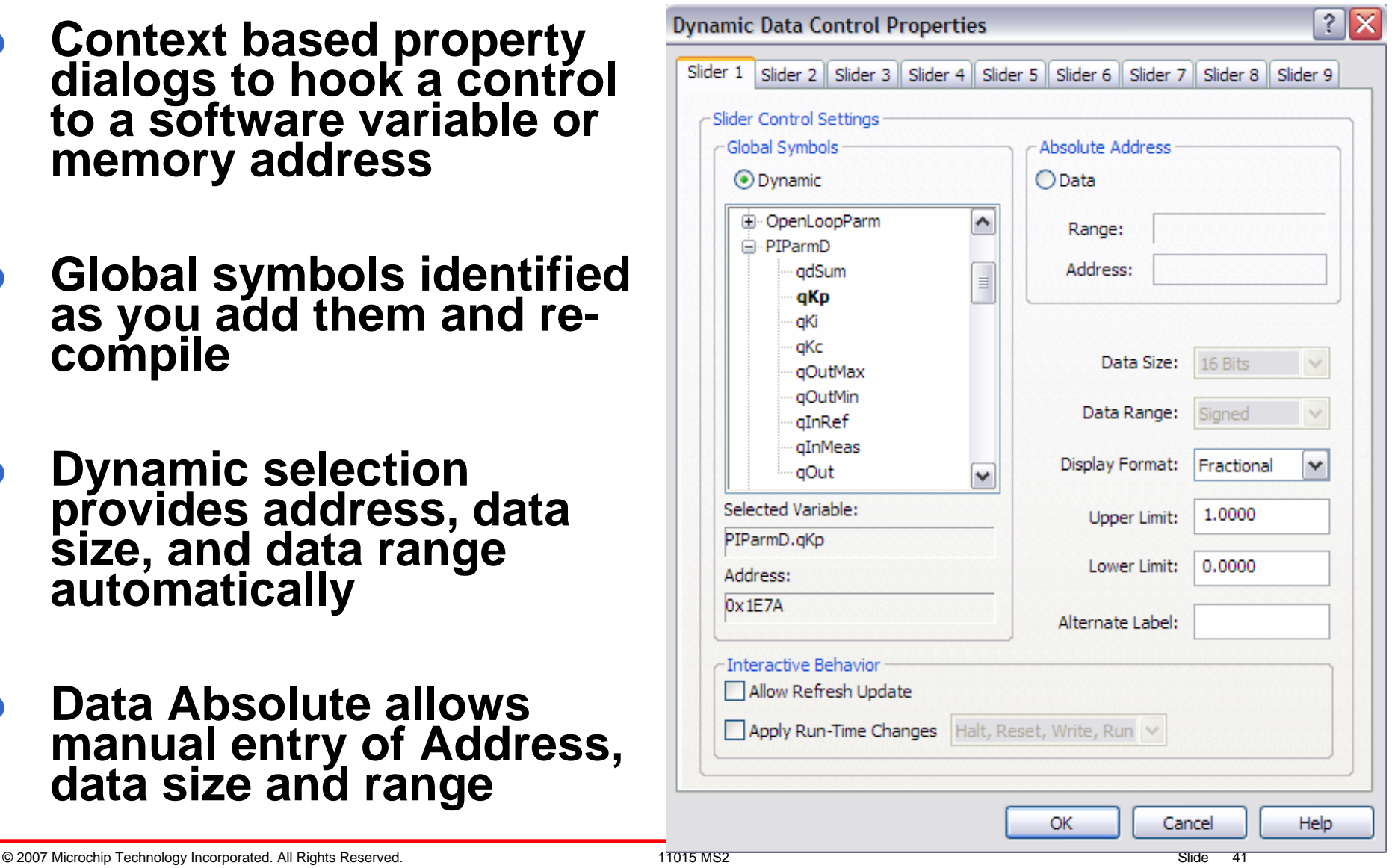

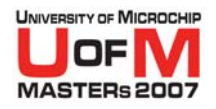

# **Let's do it Lab 3b**

- O **Open DMCI from tools menu (***Tools>Data Monitor and Control Interface***)**
- **Enable 1 slider and 4 graphs**
- O**Right click on slider**
- **Select parameter to control** 
	- − Load
- O**Right click on each graph**
- **Select parameters to monitor** 
	- − Current
	- −Voltage
	- − Solenoid
	- − Power

# **• Run the application and adjust Load using<br>Slider**

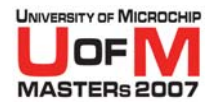

# **Where to find out more**

- **MPLAB<sup>®</sup> IDE Help**
- O **Appendix – Useful links & Lab Handouts**
- **Forums / Webinars** 
	- **http://forum.microchip.com**
		- **http://techtrain.microchip.com/webseminars**

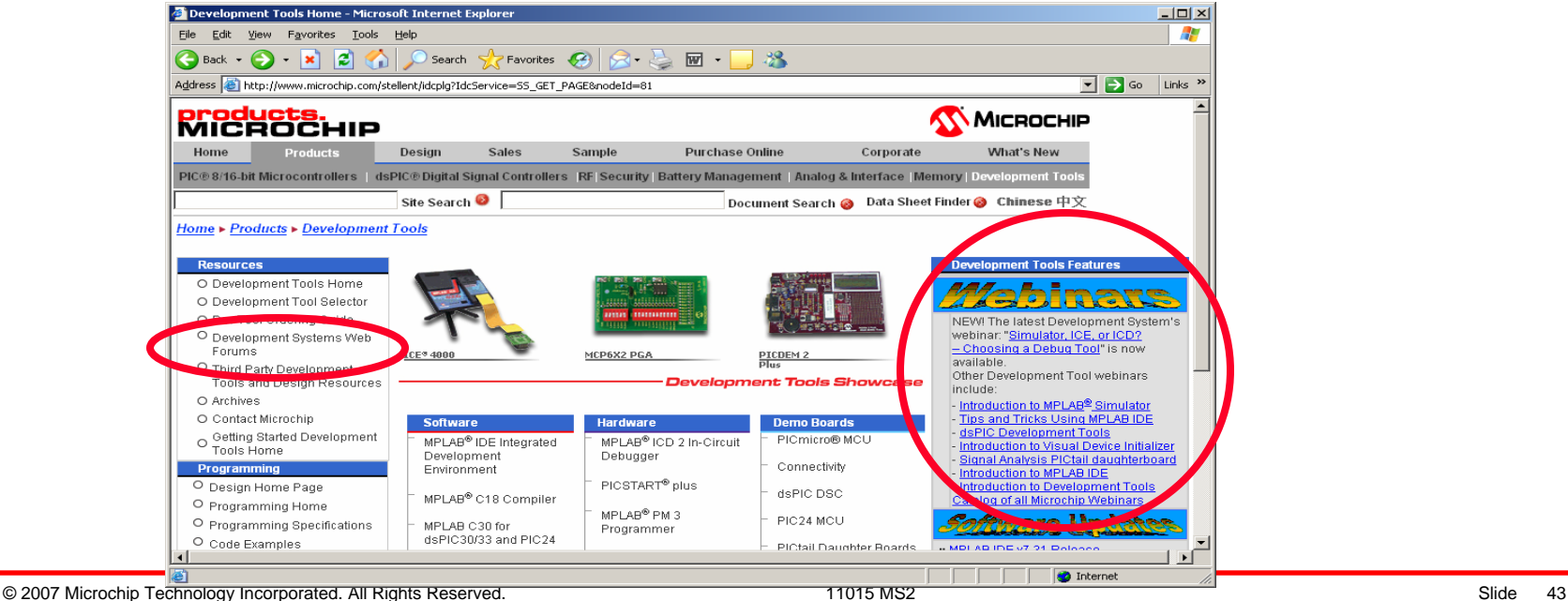

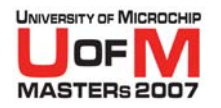

## **Summary**

### **• Complex signals**

- Key bounce
- − Encoder

### **• A/D stimulus on multiple channels**

- **Verification using DMCI or Log data**
- More...

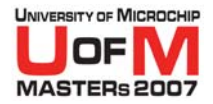

# **THANK YOU!**

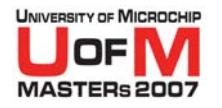

# **Appendix**

### **• Useful Links**

- O **Lab 1**
	- Key bounce
- O **Lab 2**
	- Encoder
- O **Lab 3**

### - CircuitBreaker with Zero Crossing

© 2007 Microchip Technology Incorporated. All Rights Reserved. 11015 MS2 Slide 46

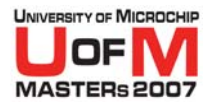

# **Where to find out more**

#### O**Other useful Links:**

- **Microchip Change Notification (good way to keep up to date on latest MPLAB ® IDE and C18/C30 releases, as well as important Dev Tool notifications):**
- **http://cn.microchip.com/sales/product\_change.nsf**
- **Microchip Dev Tools Getting Started (series of many tutorials and overviews):**
- **http://www.microchip.com/stellent/idcplg?IdcService=SS\_GET\_PAGE&nodeId=2122**
- **Microchip archives:**
- **http://www.microchip.com/stellent/idcplg?IdcService=SS\_GET\_PAGE&nodeId=1406&dDo cName=en023073**
- **Development Tool Selector (to find out tool support, accessories, adapteres, etc.):**
- **http://www.microchip.com/stellent/idcplg?IdcService=SS\_GET\_PAGE&nodeId=1496**
- **Third Party Development Tools:**
- **http://www.microchip.com/stellent/idcplg?IdcService=SS\_GET\_PAGE&nodeId=1926&typ e=-1&label=A**
- **MPLAB IDE download page:**
- **http://www.microchip.com/mplab**

© 2007 Microchip Technology Incorporated. All Rights Reserved. 11015 MS2 Slide 47

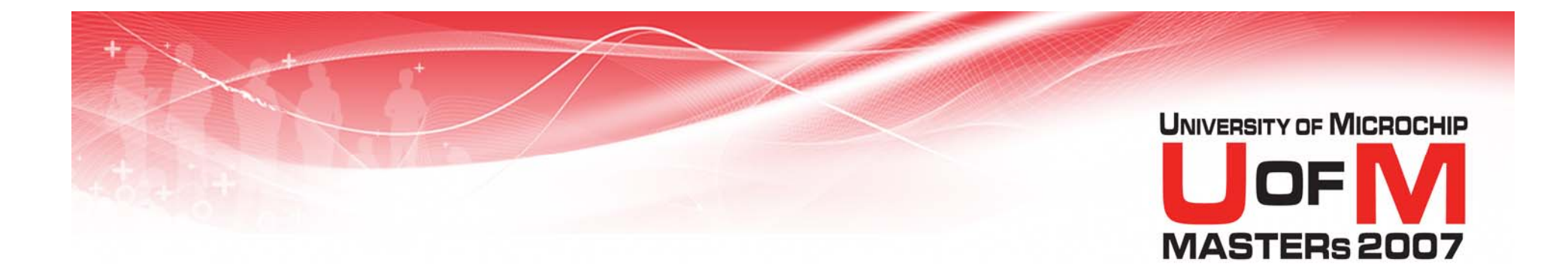

### **11015\_MS2 MPLAB ® Simulators Advanced Stimulus Lab 1**

© 2007 Microchip Technology Incorporated. All Rights Reserved. 1101 11015 MS2 Slide 48

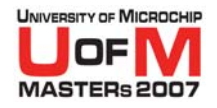

#### **O Objective: Create pulse train triggered by Asynch stimulus**

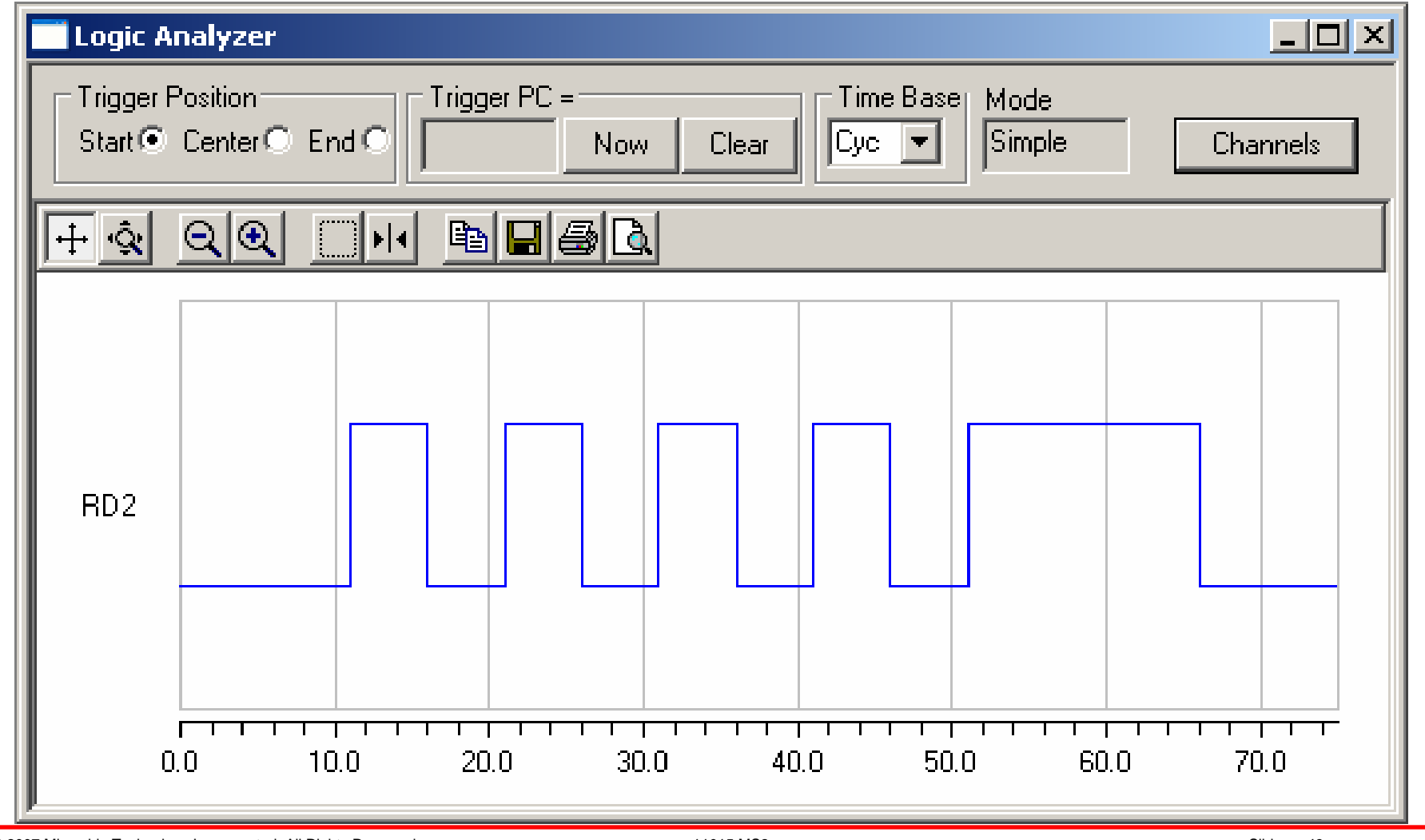

© 2007 Microchip Technology Incorporated. All Rights Reserved. 11015 MS2 Slide 49

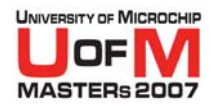

#### O **Open MPLAB ® IDE**

- −Select menu item "*Configure>Select Device* "
- −- Select a "pic18C442" device "OK"
- −Select menu item "*Debugger>Select Tool>MPLAB SIM*"

### **• Open Stimulus window. ASYNCH event**

- −Select "*Debugger>Stimulus>New Workbook*"
- −Select "Asynch" tab
- −Select pin with drop down list "RD2" (Port D bit 2)
- Select action "Pulse High"
- −– Enter pulse width "60" cycles

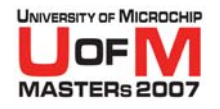

### **• Stimulus. SYNCH event**

- −- Select the "Clock Stimulus" tab at the top
- −– Enter an optional label if desired
- −Select the "RD2" pin from drop down under "Pin" column
- −- Select "Low" from drop down under "Initial" state<br>column
- −– Set "Low Cycles" to "5". Set "High Cycles" to "5"
- −- Select the "Begin" box on the stimulus row. By default<br>this will be set to "At Start"
- −Move down to the "Begin" dialog edit area (lower left)
- −- Change from the "At Start" to the "Pin" option (radio button)
- −Select "RD2" in drop down list for the "Pin" to use

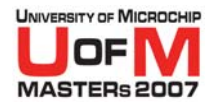

### ● Stimulus. SYNCH event cont...

- −- Select "High" in the adjacent drop down box
- −- The clock will begin when RD2 goes to a high state and<br>the selections in the Begin area will be reflected within<br>the "Begin" column above
- −- Select the "End" box on the stimulus row. By default<br>this will be set to "Never"
- −Move to the "End" dialog edit area (lower right)
- −- Select the option to end on "Cycle" (radio button)
- −– Set cycles to "50"
- −- Select "from clock start" in the adjacent drop down box
- −- The clock will end 50 cycles after the starting trigger<br>and the selections in the End area will be reflected within the "End" column above
- −- Optionally enter a comment within the stimulus row

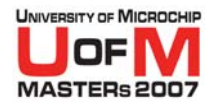

### **• Apply Synchronous Stimulus**

- −- Select the "Apply" button at the bottom of the stimulus window
- −- Select the "Asynch" tab in preparation to fire the asynchronous stimulus.
- −You are now ready to test

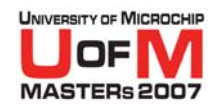

#### O**Testing. Write code for animation (simple loop)**

- −Open a new file, "*File>New"*. No real code needed for<br>testing
- − $-$  Enter a tab then a "nop" on the first line
- − $-$  Enter a tab then a "goto 0" on the second line
- − Enter a tab then "end" directive on the third line
- −Select "Save", give the file a name with an 'asm' extension
- Select the menu "*Project>Quickbuild*" (file must be in focus)

### **• Testing. Enable trace**

- Select "*Debugger>Settings*" and check the box "Trace All"
- −Select the "Animation / Realtime Updates" tab. Set "animate step time" to 100 ms
- −– Select OK at the bottom to close the settings dialog
- −This allows tracing of IO pin data so we can view it in the logic analyzer

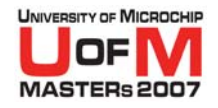

#### O**Testing. Execution**

- − Select reset and then animate (double arrow icon in toolbar)
- − Fire the Asynch stimulus "RD2 pulse high 60 cycles" from the Asynch tab in the Stimulus window
- −- Due to the animate speed being 0.1 seconds per step halt after about 6 seconds to allow the synch clock to complete

#### O**Testing. Verify input pulses**

- −Open the Logic Display "*View>Simulator Logic Analyzer*"
- −Select the "Channels" button and select the "RD2" signal
- −Press the "Add" button to add it to selected signals
- − Click OK

© 2007 Microchip Technology Incorporated. All Rights Reserved. 11015 MS2 Slide 55

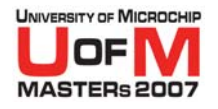

### **• Testing. Verify input pulses**

- − $-$  View the output of the RD2 wave form
- −– If the Logic Analyzer is already open, you will see it update on each step during animation

#### **• Extra Objective**

- − Turn the cursors on within the Logic Analyzer and measure between the first and last rising edges
- − $-$  Is it what you expect?  $\,$

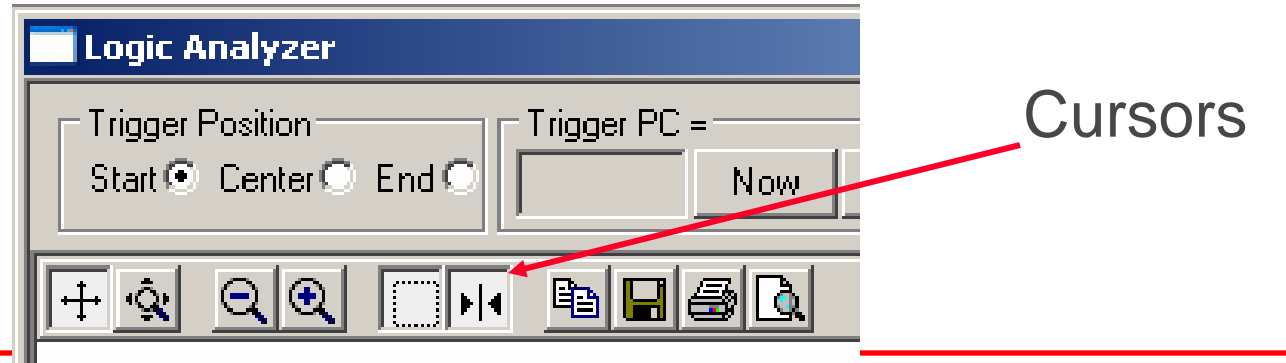

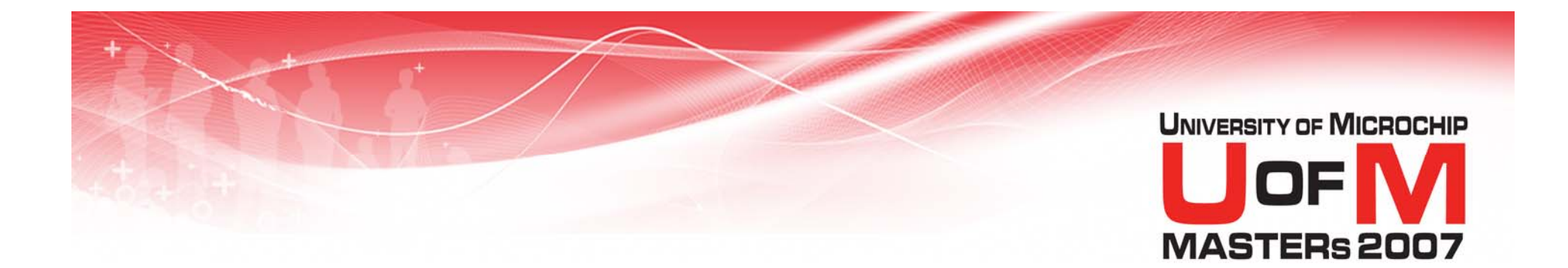

### **11015\_MS2 MPLAB ® Simulators Advanced Stimulus Lab 2**

© 2007 Microchip Technology Incorporated. All Rights Reserved. 1101 11015 MS2 Slide 57

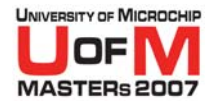

#### **• Objective: Create 2 pulse trains RD1 based on RD0**

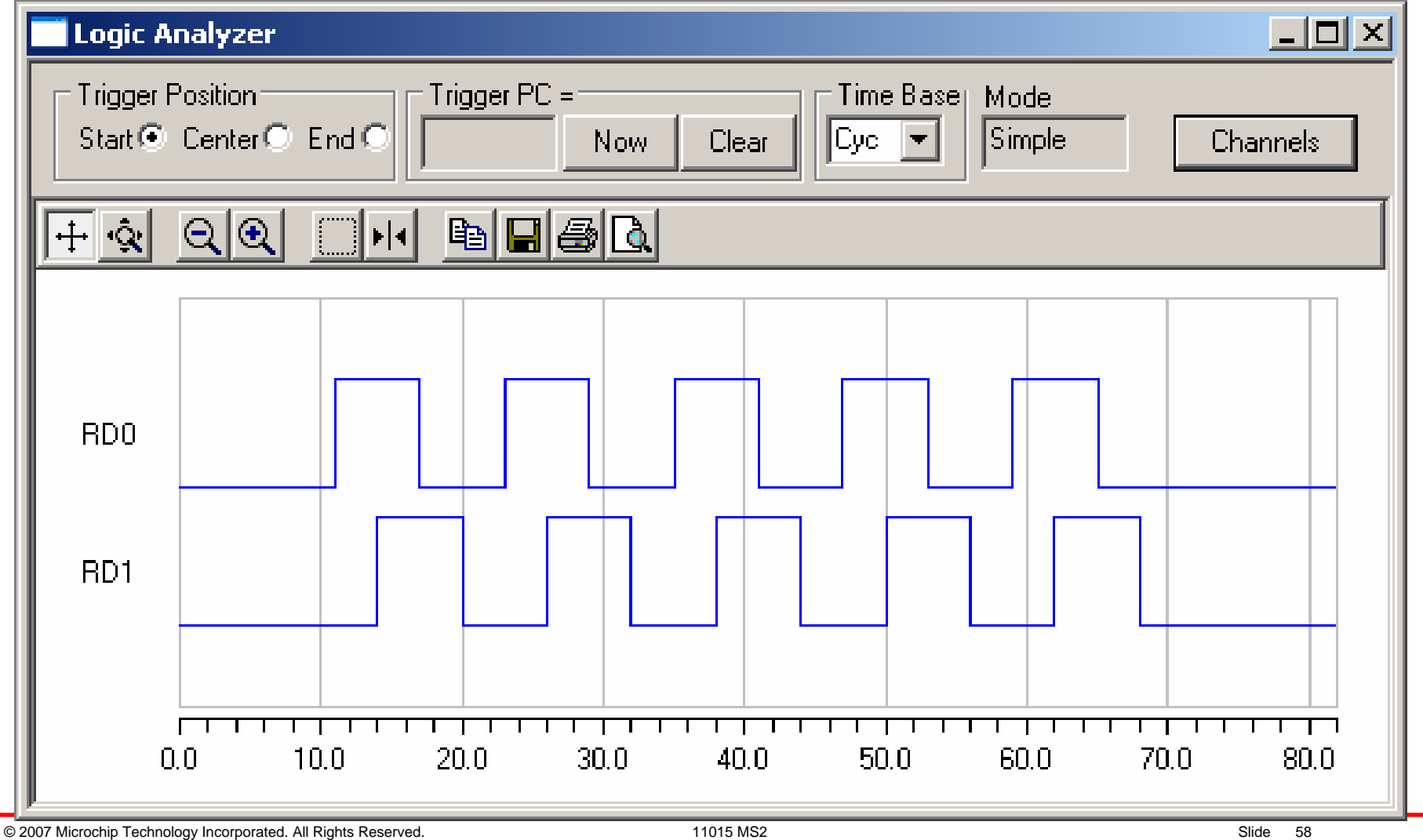

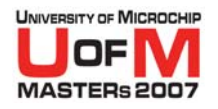

#### O **Open MPLAB ® IDE**

- −Select "*Configure>Select Device*" menu item
- −Select a "pic18C442" device
- −Select "*Debugger>Select Tool>MPLAB SIM*"

### **• Open Stimulus window. ASYNCH event**

- −Select "*Debugger>Stimulus>New Workbook*"
- −Select pin with drop down list "RD0" (Port D bit 0)
- − Select action "Set High" (The Synch clock will drive this low on completion of clock)

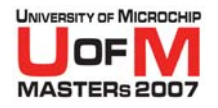

#### **• Stimulus. SYNCH clock 1**

- −- Select the "Clock Stimulus" tab at the top
- −- Enter an optional label if desired
- −– Select the "RD0" pin from drop down under "Pin"<br>column
- −– Select "High" from drop down under "Initial" state<br>column
- −Set "Low Cycles" to "6". Set "High Cycles" to "6"
- −- Select the "Begin" box on the stimulus row. By default<br>this will be set to "At Start"
- Move down to the "Begin" dialog edit area (lower left)
- −- Change from the "At Start" to the "Pin" option (radio button)
- −Select "RD0" in drop down list for the "Pin" to use

© 2007 Microchip Technology Incorporated. All Rights Reserved. 11015 MS2 Slide 60

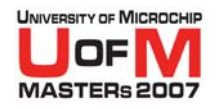

### **• Stimulus. SYNCH clock 1**

- −- Select "High" in the adjacent drop down box
- −The clock will begin when RD0 goes to a high state and the selections in the Begin area will be reflected within the "Begin" column above
- −- Select the "End" box on the stimulus row. By default<br>this will be set to "Never"
- −Move to the "End" dialog edit area (lower right)
- −- Select the option to end on "Cycle" (radio button)
- −– Set cycles to "60"
- Select "from clock start" in the adjacent drop down box
- − The clock will end 60 cycles after the starting trigger and the selections in the End area will be reflected within the "End" column above
- −Optionally enter a comment within the stimulus row

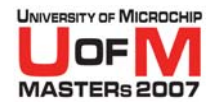

#### **• Stimulus. SYNCH clock 2**

- −- Select the "Advanced Pin / Register" tab
- − Under "Define Conditions"
- −- Select the first box marked "Any" on COND1. From the drop down list select "Pin"
- −- Under the next column select "RD0" (The "Pin" the<br>Condition will be based on)
- −- Leave the "=" comparison, Set the next box value to "1"
- − Select the "Wait" column and enter "3"
- −– Select units to be "cycles"
- −Create a "COND2" the same way by doing the following
- −Select "Pin", select "RD0" again on the next row
- −Leave the "=" comparison, Set the next box value to "0"
- −Select the "Wait" column and enter "3"
- −Select units to be "cycles"

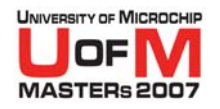

### **• Stimulus. SYNCH clock 2**

- −Under the "Define Triggers", the first row is enabled
- − Select the "Condition" column and select COND1
- −– Select "Type" to be "Continuous"
- −– Enter "0" in the "Re-Arm Delay"
- −Click on the column header "Click here to Add Signals"
- − Select "RD1" and click "Add" then "OK". This adds the RD1 signal to allow it to be changed on a condition
- − Select the column "RD1" and enter "1"
- − Select the "Condition" column on the next row and select COND2
- −– Select "Type" to be "Continuous"
- −– Enter "0" in the "Re-Arm Delay"
- − Select the column "RD1" and enter "0"
- −The enable check will come on as you enter data

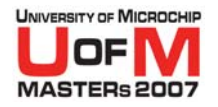

#### **• Apply Synchronous Stimulus**

- −- Select the "Apply" button at the bottom of the stimulus window
- −- Select the "Asynch" tab in preparation to fire the asynchronous stimulus.
- −You are now ready to test

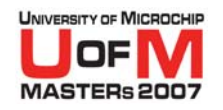

#### O**Testing. Write code for animation (simple loop)**

- −Open a new file, "*File>New"*. No real code needed for<br>testing
- − $-$  Enter a tab then a "nop" on the first line
- − $-$  Enter a tab then a "goto 0" on the second line
- − Enter a tab then "end" directive on the third line
- −- Select "Save", give the file a name with an 'asm' extension
- Select the menu "*Project>Quickbuild*" (file must be in focus)

### **• Testing. Enable trace**

- Select "*Debugger>Settings*" and check the box "Trace All"
- −Select the "Animation / Realtime Updates" tab. Set "animate step time" to 100 ms
- −– Select OK at the bottom to close the settings dialog
- −This allows tracing of IO pin data so we can view it in the logic analyzer

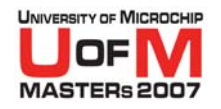

#### O**Testing. Execution**

- − Select "reset" and then "animate" (double arrow icon in toolbar)
- − Fire the Asynch stimulus "RD0 Set High" from the Asynch tab in the Stimulus window
- −- Due to the animate speed being 0.1 seconds per step halt after about 6 seconds to allow the synch clock to complete

#### O**Testing. Verify input pulses**

- −Open the Logic Display "*View>Simulator Logic Analyzer*"
- − Select the "Channels" button and select the RD0 & RD1 signals
- −Press the "Add" button to add it to selected signals

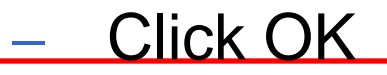

© 2007 Microchip Technology Incorporated. All Rights Reserved. 11015 MS2 Slide 66

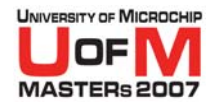

#### **• Testing. Verify input pulses**

- − $-$  View the output of the RD0 and RD1 wave forms
- −– If the Logic Analyzer is already open, you will see it update on each step during animation

#### **• Extra Objective**

- −– Define 2 more Triggers using the existing conditions and make RD1 lead RD0 by 90 deg (switch the pulse train around)
- − Use the enable check boxes to turn one set off and the other on

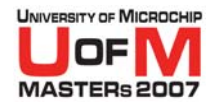

### **• Extra Objective Result**

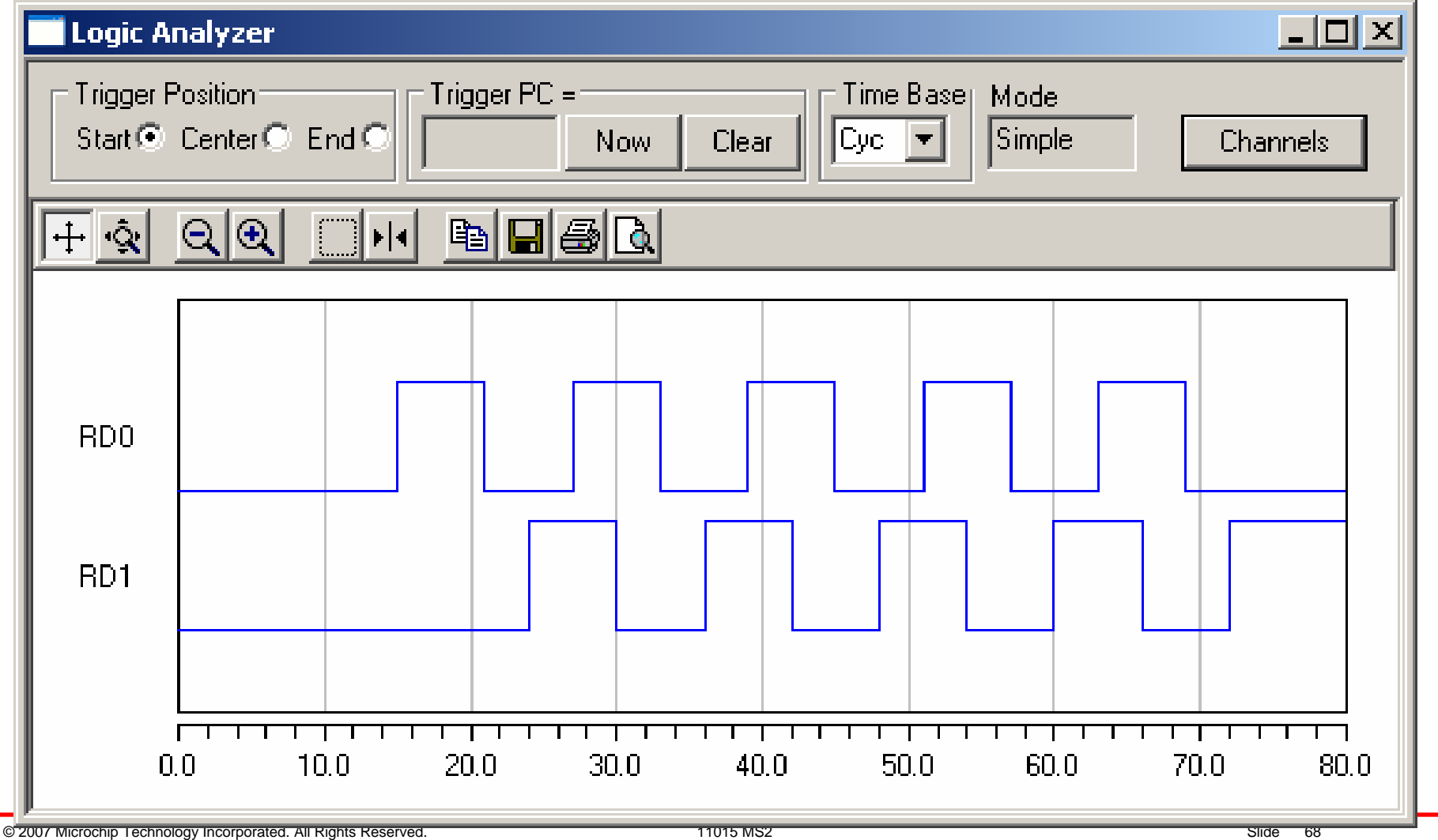

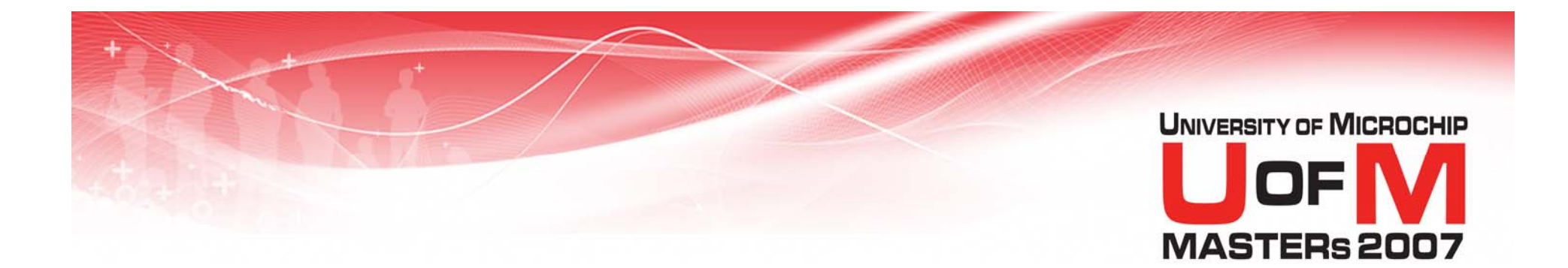

### **11015\_MS2 MPLAB ® Simulators Advanced Stimulus Lab 3**

© 2007 Microchip Technology Incorporated. All Rights Reserved. 1101 11015 MS2 Slide 69

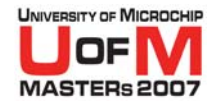

### **Circuit Breaker Stimulus Requirements Lab 3**

- **A/D voltage and current values**:- Register Stimulus one file two data columns inject into AD1BUF0
	- −AC voltage scaled A/D input:- Excel spread sheet
	- −AC current scaled A/D input:- Excel spread sheet
- **O Zero Crossing 60Hz line frequency clock:- Clock Stimulus inject into IC1**
- O**Asynch Test button**:- Stimulus Controller pulse high RD3
- O**Asynch Reset button**:- Stimulus Controller pulse high RD2
- **Solenoid Trip output**:- Watch window LATD [Bit 1]

© 2007 Microchip Technology Incorporated. All Rights Reserved. 11015 MS2 Slide 70

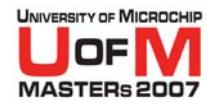

### **Circuit Breaker Zero Crossing Lab 3a**

#### O**Open MPLAB ® IDE**

- −Select menu "*File>Open Workspace…* "
- −Select the "11015 MS2 / Lab3 / CircuitBreaker.mcw"
- − OR Select menu "*File>Recent Workspaces>CircuitBreaker"*
- −Build the project

#### O**Preparing stimulus**

- −Open the Excel spread sheet "VoltageCurrent.xls"
- −View the data and graph representations
- Copy the 2 columns of data to be used as A/D readings
- − Within the MPLAB Within the MPLAB® IDE, open "<u>*File>New"*</u> and paste<br>them into a new file
- −Save and name the file "xxxxxxxx.txt"

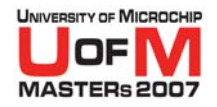

### **Circuit Breaker Zero Crossing Lab 3a**

### **• Open Stimulus and attach A/D file**

- −Select "*Debugger>Stimulus>New Workbook*"
- −– Select the "Register Injection" tab at the top
- −- Enter an optional label if desired
- −– Select Register "AD1BUF0" to inject data
- −- Select Trigger type "Demand"
- −Width will be "2" bytes
- −Add the data file name as specified in the first step
- −– Select "Yes" for wrap
- −- Select "Dec" for decimal data type
- −Add optional comment
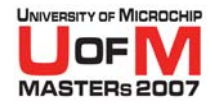

#### **• Stimulus define ZC clock**

- −Select the "Clock Stimulus" tab at the top
- −Enter an optional label if desired
- − Select "IC1" from drop down under "Pin" Column for InputCapture 1
- −- Select "Low" as "Initial" state from drop down
- −– Set "Low Cycles" to "333333". Set "High Cycles" to "333333" 60hz clock at 40 MIPS (six 3's in each)
- −- Select the "Begin" box. Leave at default "At Start"
- −Select the "End" box. Leave at default "Never"
- −Add optional comment

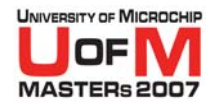

### **• Apply Synchronous Stimulus**

- −- Select the "Apply" button at the bottom of the stimulus window
- −You are now ready to test

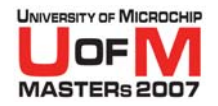

### **• Testing. Execution**

- − Select "Reset" and then "Run"
- − Watch the variables in the watch window. Once the "Power" value has changed, stop the program

### **• Testing. Verify Power**

- − Verify the Power value is equal to the Power value in the Excel spread sheet for the injected data. (One tab in the spread sheet for different test data)
- −View the File Register window at address 0x4780. Note the A/D data is placed here using the DMA and peripheral indirect address mode. (Handled totally by hardware within the silicon)

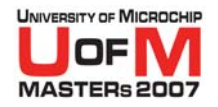

### **• Verification using DMCI. Slider setup**

- − Select "*Tools>Data Monitor and Control Interface* "
- −Click "Tiled window view" button (bottom 4th button)
- −Adjust the tiles so you have 4 graphs and 1slider visible
- −Enable the slider by setting the check box in upper left
- − Right click in colored area of slider to bring up the configuration
- −Set the configuration up as displayed on next page

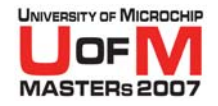

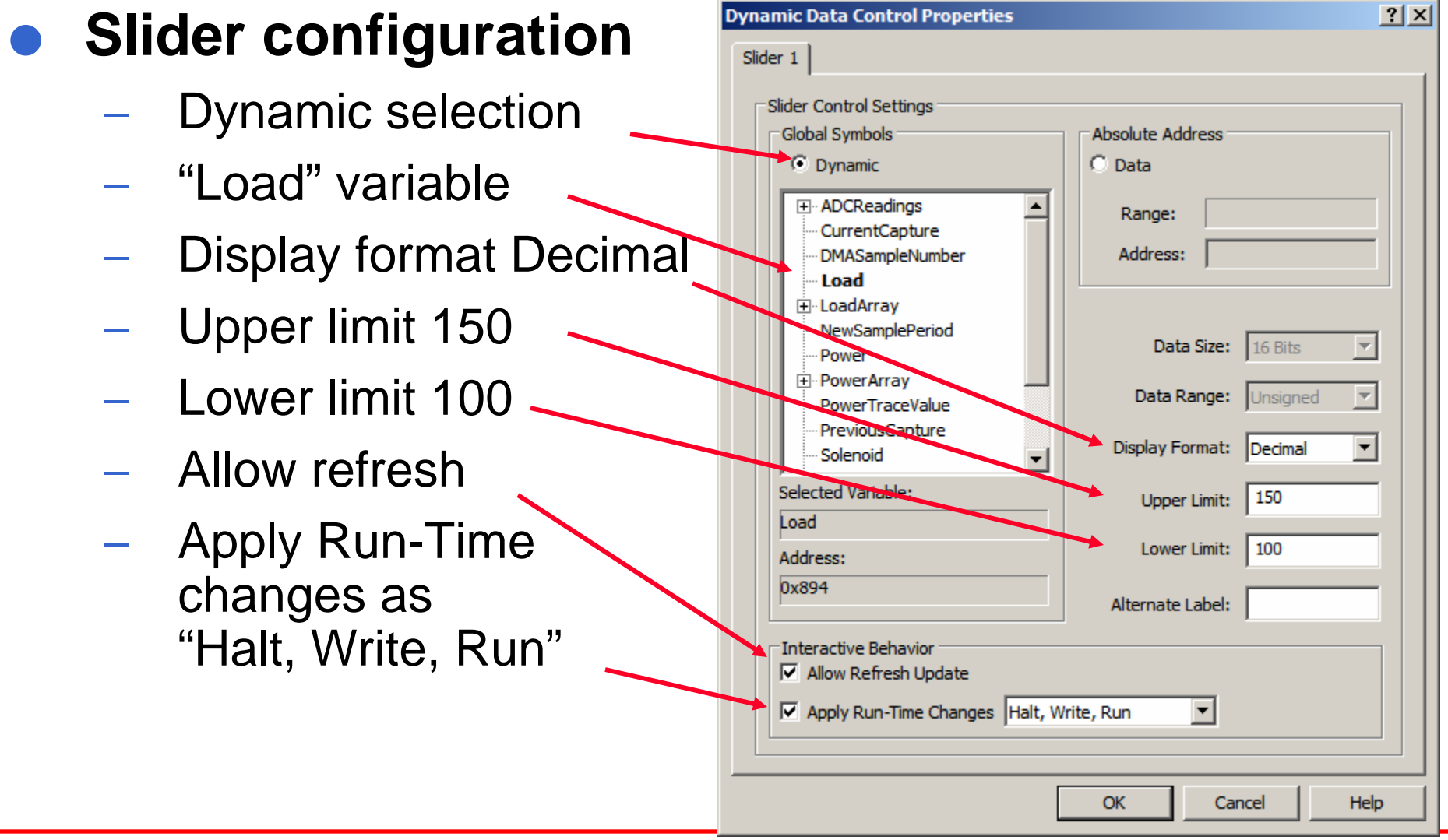

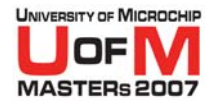

### **• Verification using DMCI. Graph Setup**

- −- Enable the 4 graphs by setting the check box in upper left of each.
- −Right click in the center of the first graph
- −Select the top item "Configure Data Source"
- − Go through each tab, one for each graph and set them up as shown on the next 4 pages

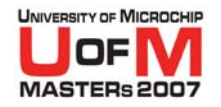

#### O**Graph 1 configuration**

- −Dynamic selection
- −"ADCReadings.AN0" variable
- −Display format "Decimal"
- −Sample count "32"
- −– Persist Previous Run data
- −Title "Voltage"

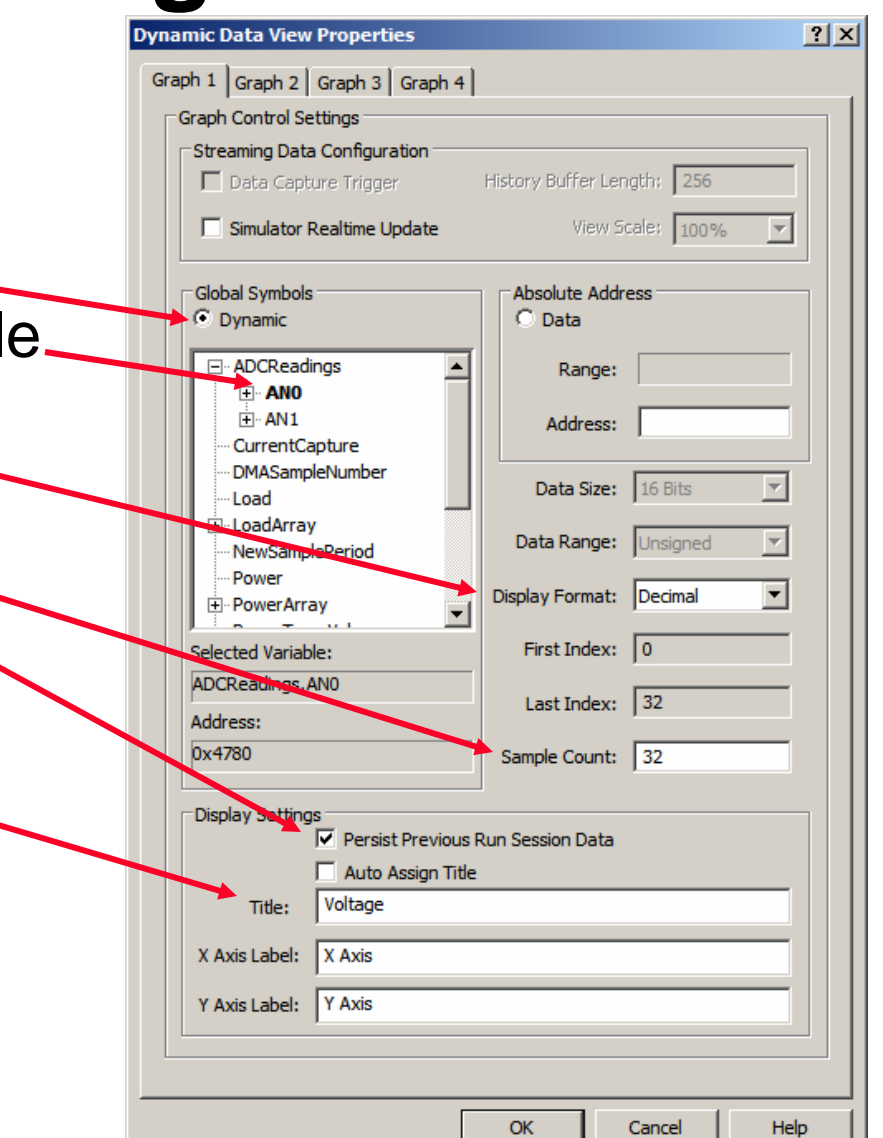

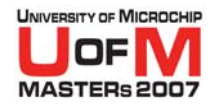

#### O**Graph 2 configuration**

- −Dynamic selection
- −"ADCReadings.AN1" variable
- −Display format "Decimal"
- −Sample count "32"
- −Persist Previous Run data
- −Title "Current"

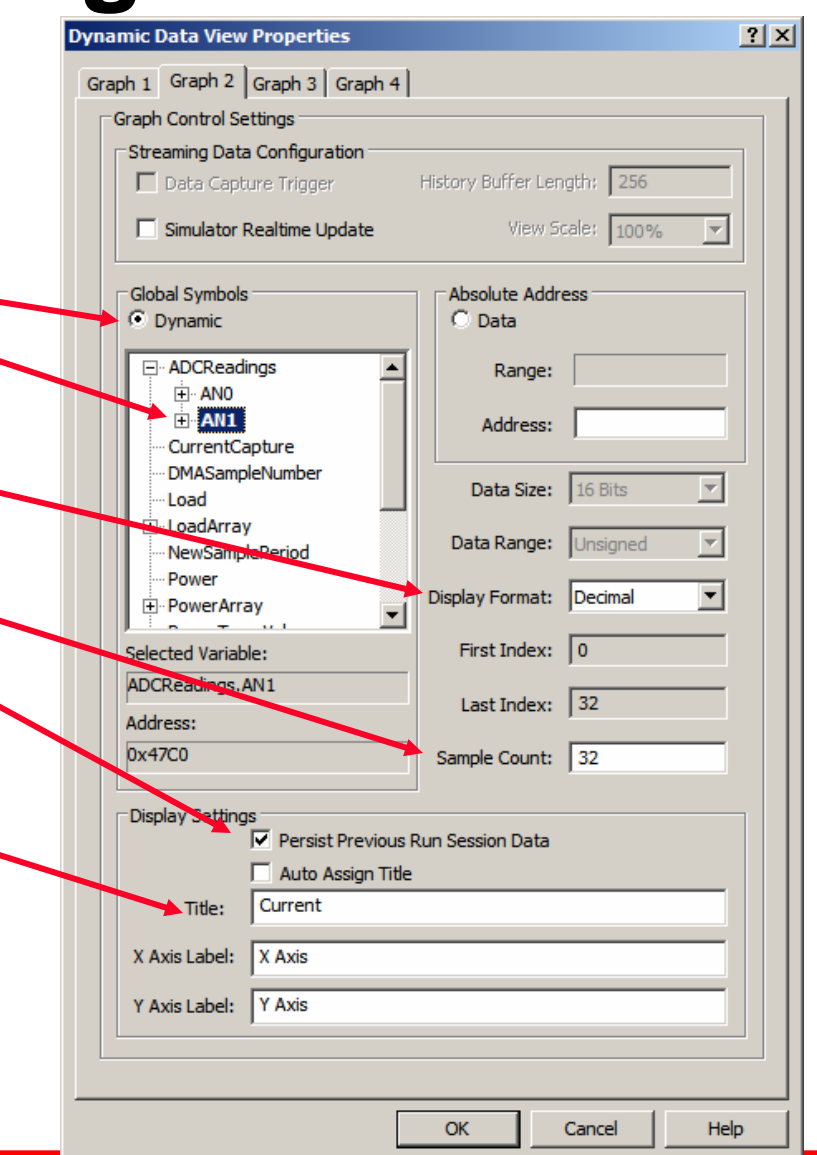

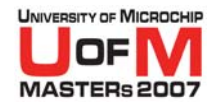

**Dynamic Data View Properties** 

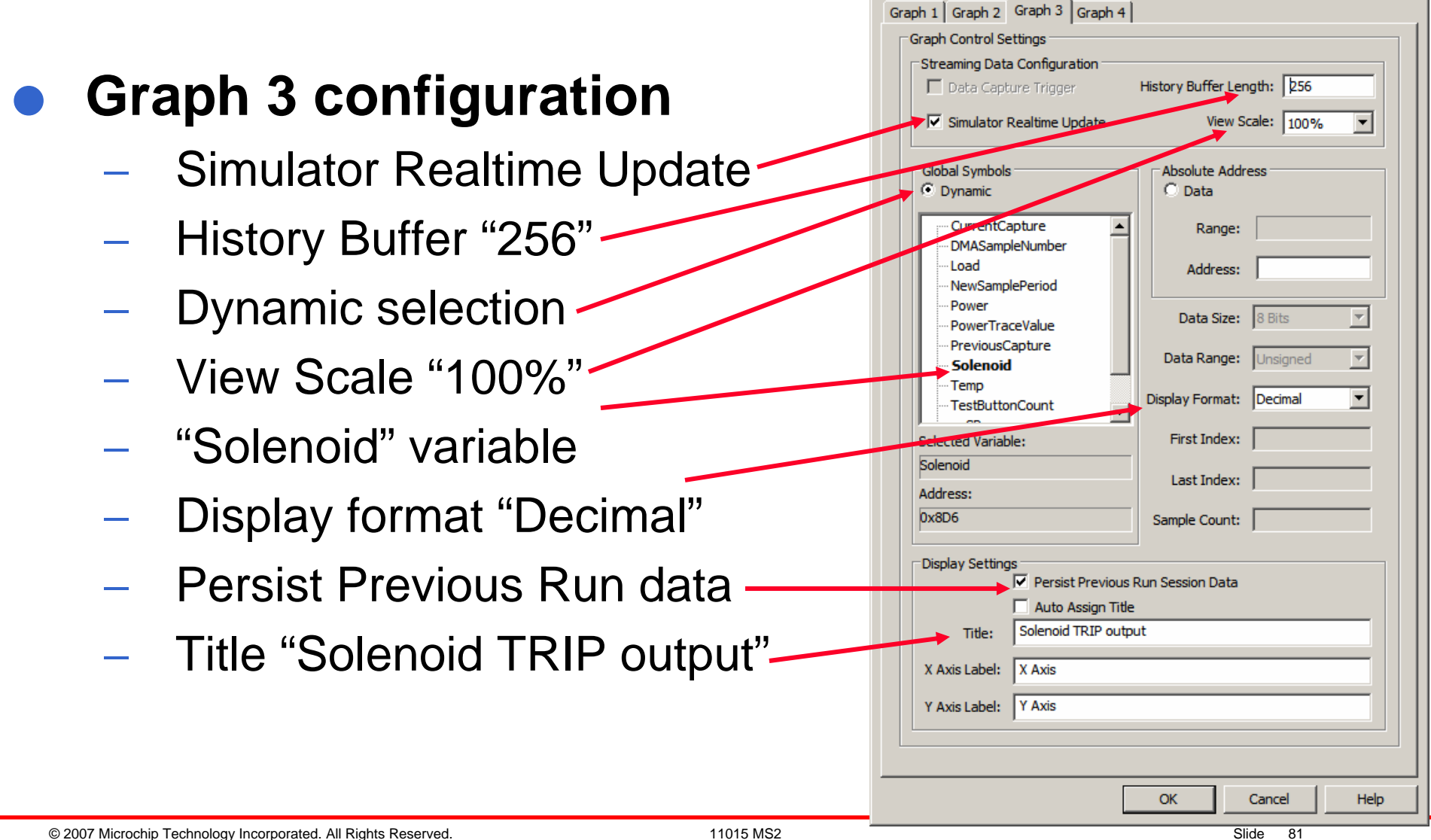

 $|?|x|$ 

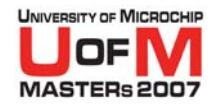

#### O**Graph 4 configuration**

- −Dynamic selection
- −"PowerArray" variable  $\sim$
- −Display format "Decimal"
- −Sample count "32"
- −– Persist Previous Run data
- −Title "Power"

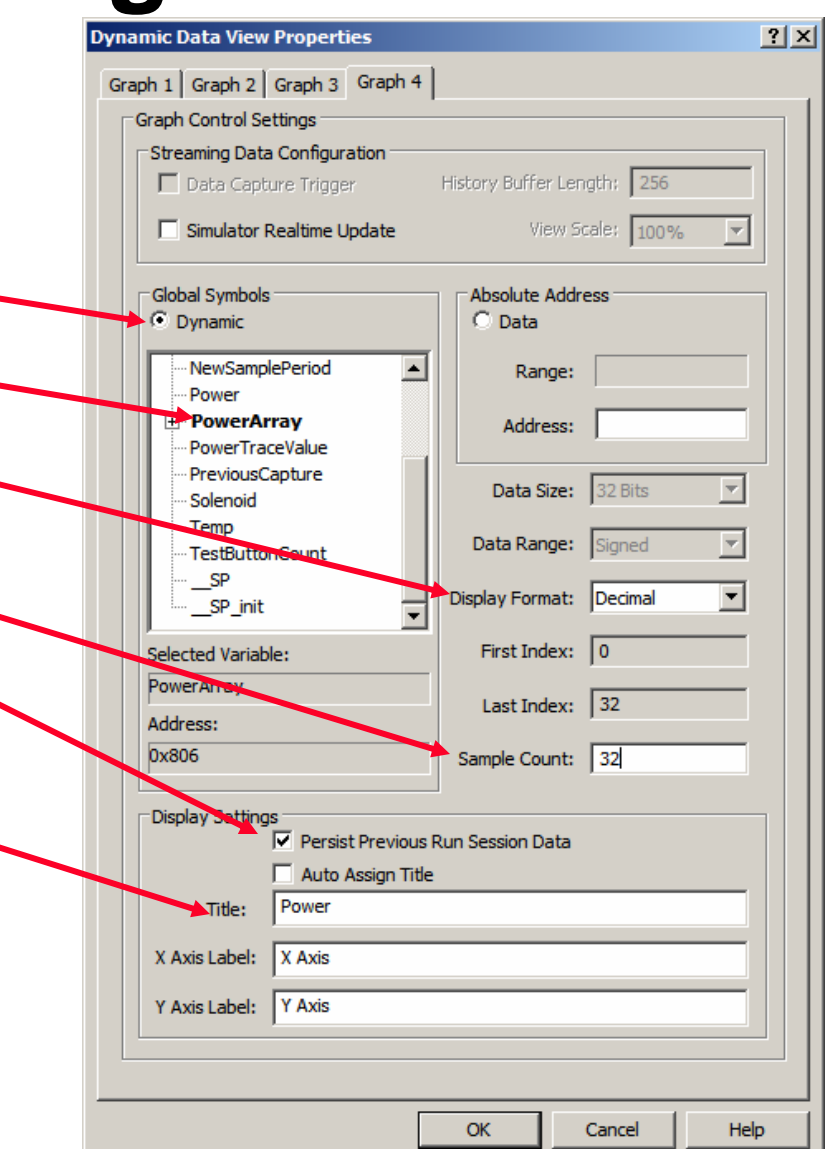

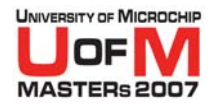

#### O**Testing using the DMCI**

- −Reset the application
- − Start execution
- −Select the slider control button with left mouse button
- − Adjust the slider keeping the mouse button down until you have the desired value.
- − Release the mouse and the selected value will be applied into the Load variable
- − When you raise the value above 116% the trip will occur
- − Set an Asynch stimulus to reset the breaker after you lower the Load percentage

© 2007 Microchip Technology Incorporated. All Rights Reserved. 1101 11015 MS2 Slide 83

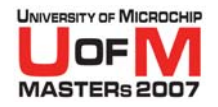

### **• Verify by tracing data**

- − Focus on Stimulus workbook
- −Select the "Register Trace" tab at the top
- −Enter an optional label if desired
- −Select Register "PowerTraceValue" to monitor
- −Trigger type "PC=" will be the default for data variables
- −Select the label "TracePower" for the PC value
- −Set width to "4" as the variable is a long (4 bytes)
- −Provide the file name to log the data into
- −- Select "Dec" for decimal data type
- −Add optional comment

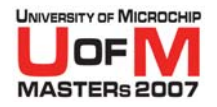

### **• Apply updated Stimulus**

−- Select the "Apply" button at the bottom of the stimulus window

### **• Testing. Execution**

- − Clear the "Power" value in the watch window
- − Select "Reset" and then "Run"
- − Watch the variables in the watch window. Once the "Power" value has changed, stop the program
- − Select the "Remove" button at the bottom of the stimulus window to allow the trace file to be closed

© 2007 Microchip Technology Incorporated. All Rights Reserved. 11015 MS2 Slide 85

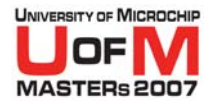

- O**Open the trace data file. "Select All" data within the file and "Copy"**
- O**Open the Excel spread sheet "VoltageCurrent.xls"**
- O**Highlight an empty cell in a free column next to the highest cell of calculated power values, that you will compare the data to**
- O**"Paste" the data. This will fill the column adjacent to the column you are going to compare the data with**
- O **Verify at each row (one set of A/D data) that the power traced out, matches the spread sheet calculations**

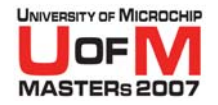

### **• Additional Extra Objective**

- −Create different A/D input files using the different tabs within the EXCEL spread sheet, and test each set of data.
- −- Use "Over Current" and "Over Voltage" and check if the "Trip" output is triggered.
- The "Trip" pin is RD1, shown as<br>"LATD [Bit 1]" in watch window
- −Create asynch button for "Test" (RD3) and test
- −Create asynch button for "Reset" (RD2) and test

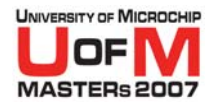

# **Circuit Breaker**

- O **Following are block diagrams to explain how the application has been designed and how the peripherals are operating within the application**
	- −Overall block diagram
	- −– ZC Input Capture block diagram
	- −– Timer 3 block diagram
	- −ADC block diagram
	- −– DMAC block diagram

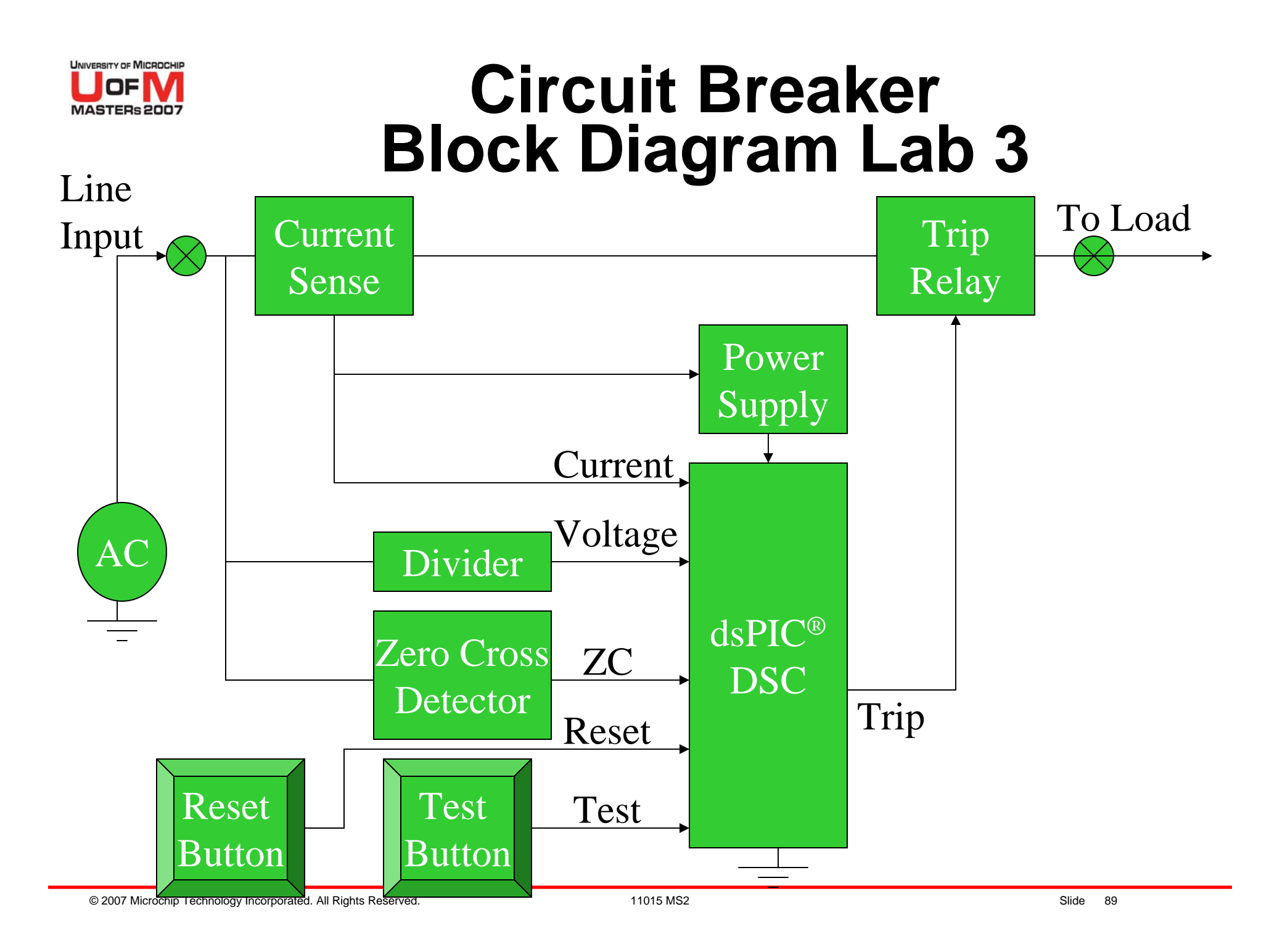

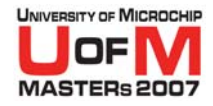

## **Circuit Breaker Hardware Configuration Lab 3**

#### O**Input Capture**

- −AC Zero Crossing voltage triggers IC1 on rising edge
- −Uses TMR2 as time base, free running 16-bit mode period is 1/16 of TMR3 rate, no interrupts
- −IC1 Interrupts firmware to re-calculate A/D sampling period (TMR3 Period value)
- −Maintains phase lock with AC line

### **• Timer 3 configuration**

- −Period is set to 1/32 of AC line period
- −Creates 32 identically spaced samples per line cycle
- −Period is adjusted by IC1 to compensate for Phase and line frequency shifts
- $-$  Triggers ADC conversions for both voltage and current

© 2007 Microchip Technology Incorporated. All Rights Reserved. 11015 MS2 Slide 90

#### UNIVERSITY OF MICROCHIP **Circuit Breaker MASTERs 2007 Input Capture Interrupt Lab 3**

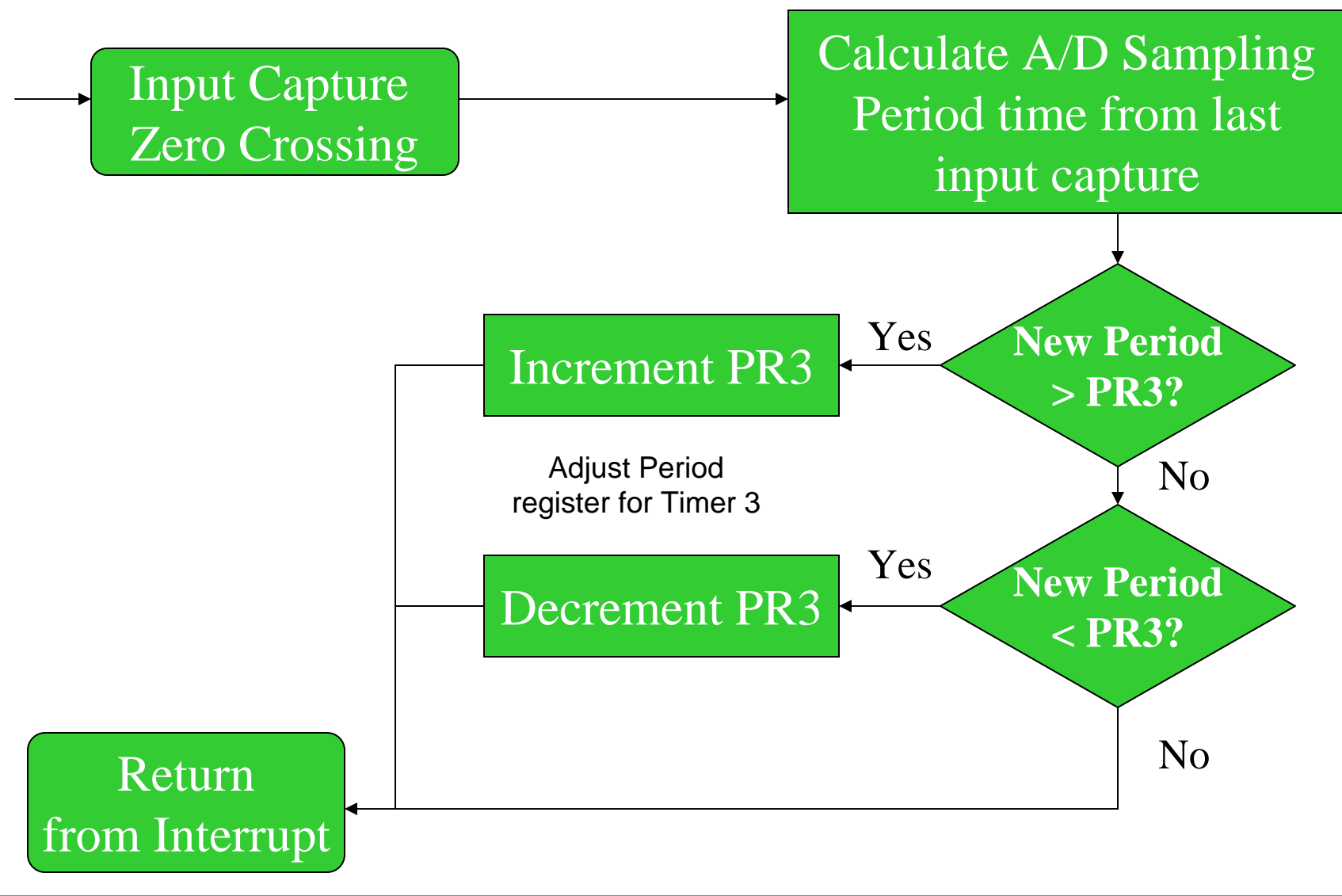

© 2007 Microchip Technology Incorporated. All Rights Reserved. 11015 MS2 Slide 91

OΕ

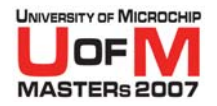

## **Circuit Breaker TMR3 Interrupt Lab 3**

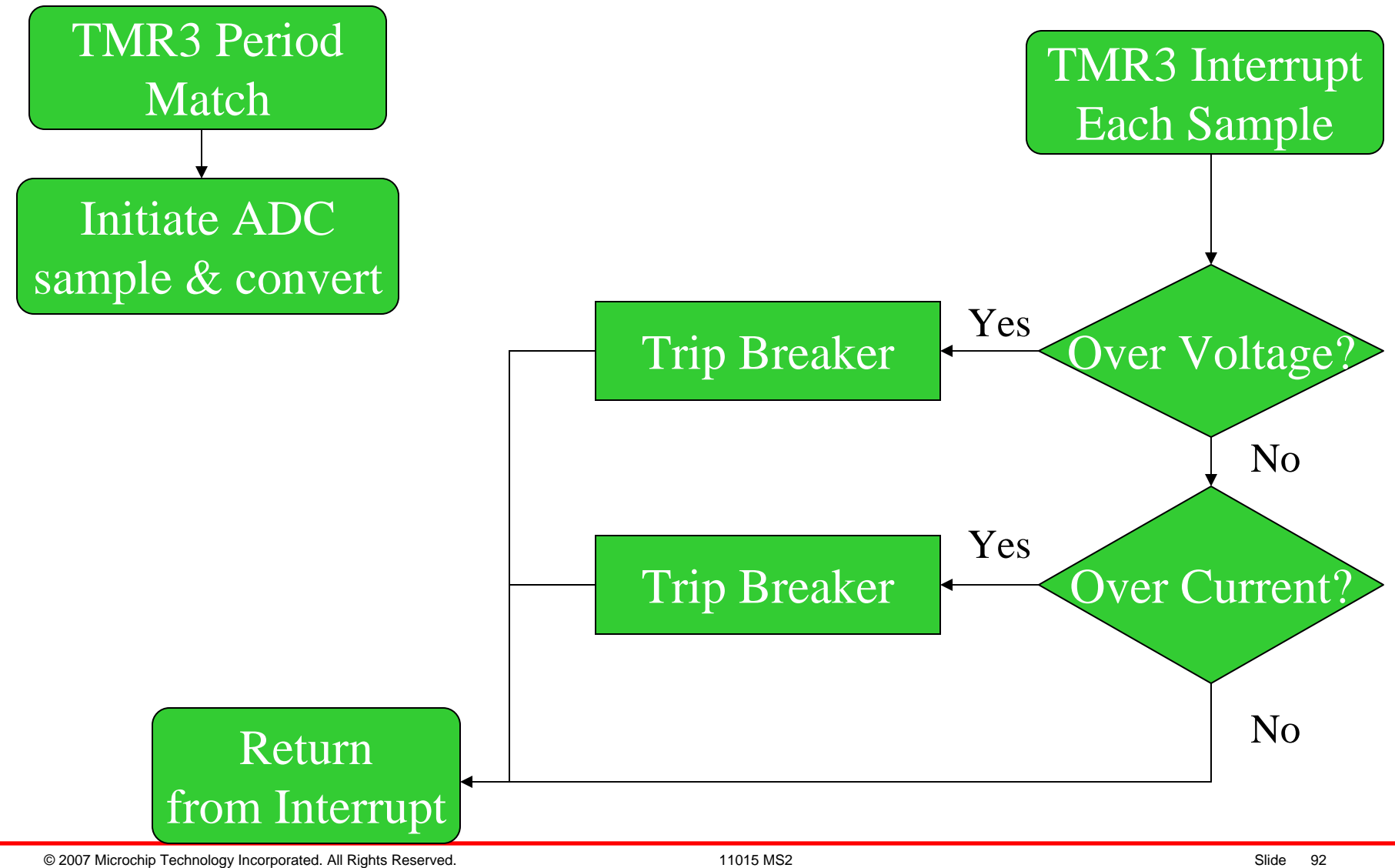

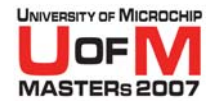

## **Circuit Breaker Hardware Configuration Lab 3**

#### O**A/D configuration**

- −Simultaneous sampling CH0=AN1 and CH1=AN0
- −Conversion Triggered by TMR3 period match
- −Uses scatter / gather offset address generation for DMAC use, maintaining circular buffer computations
- −Interrupt detected and handled by DMAC hardware

#### O**DMAC configuration**

- −Services ADC conversion completion
- −Computes final destination address for ADC results
- Moves data from AD1BUF0 to either Current[] or Voltage[] dual port RAM array
- −Interrupts firmware when both arrays are completely full with 32 A/D samples (64 transfers)

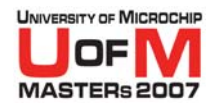

## **Circuit Breaker Simulator ADC Lab 3**

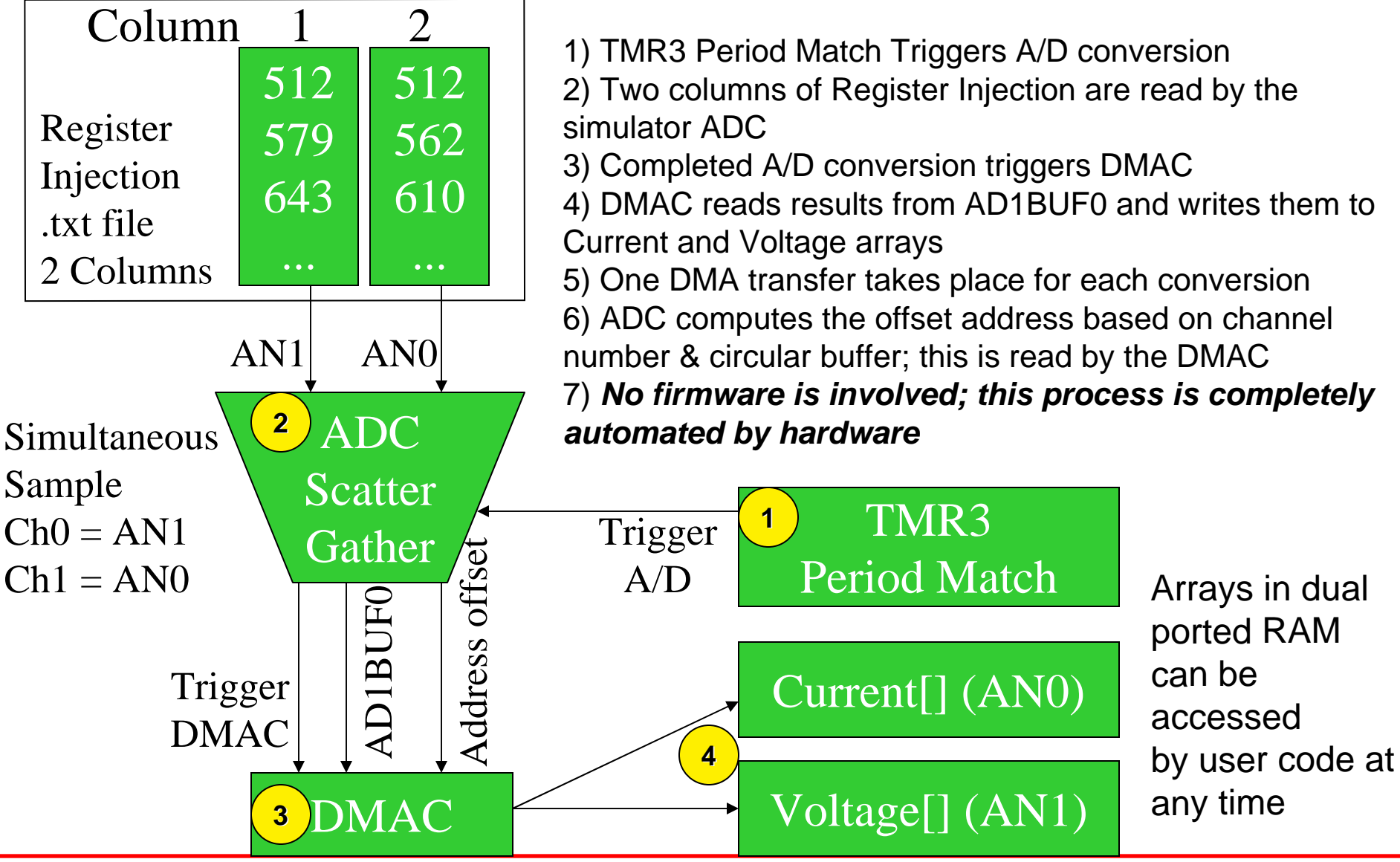

© 2007 Microchip Technology Incorporated. All Rights Reserved. 11015 MS2 Slide 94

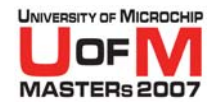

## **Circuit Breaker DMAC Interrupt Lab 3**

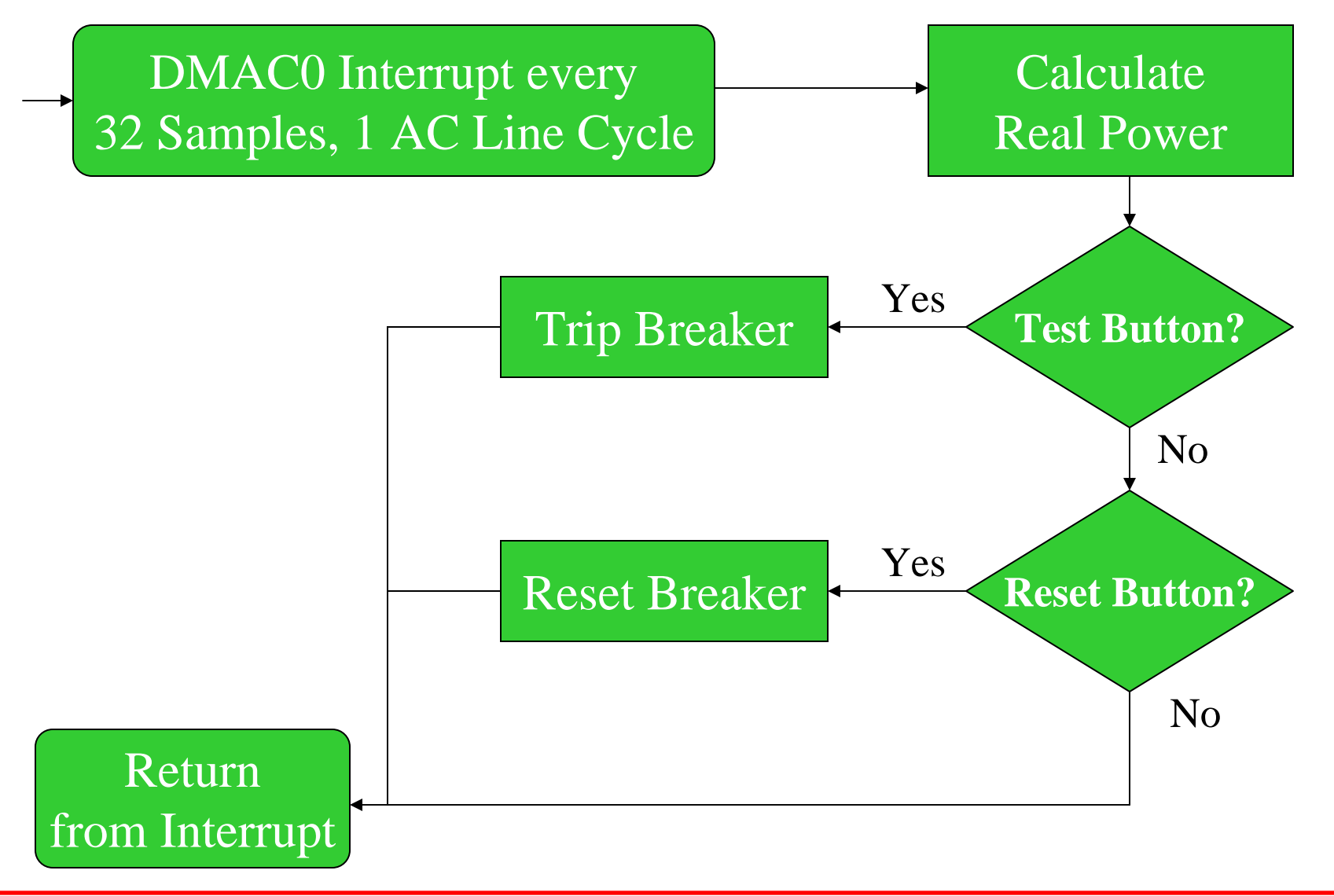

© 2007 Microchip Technology Incorporated. All Rights Reserved. 11015 MS2 Slide 95

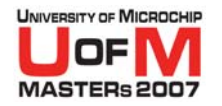

# **Trademarks**

The Microchip name and logo, the Microchip logo, Accuron, dsPIC,<br>KeeLoq, KeeLoq logo, microlD, MPLAB, PIC, PICmicro, PICSTART,<br>PRO MATE, rfPIC and SmartShunt are registered trademarks of Microchip<br>Technology Incorporated i

AmpLab, FilterLab, Linear Active Thermistor, Migratable Memory, MXDEV, MXLAB, SEEVAL, SmartSensor and The Embedded Control Solutions<br>Company are registered trademarks of Microchip Technology<br>Incorporated in the U.S.A.

Analog-for-the-Digital Age, Application Maestro, CodeGuard, dsPICDEM, dsPICDEM.net, dsPICworks, ECAN, ECONOMONITOR, FanSense, FlexROM, fuzzyLAB, In-Circuit Serial Programming, ICSP, ICEPIC, Mindi, MiWi, MPASM, MPLAB Certif

**SQTP is a service mark of Microchip Technology Incorporated in the U.S.A.**

**All other trademarks mentioned herein are property of their respective companies.**